# **Méthode de recherche sociale et Techniques de traitement des données**

*Par : Abdeljabar RAFIKI Niveau ; Licences professionnelles*

> **Semestre 6 Années universitaire ; 2019/2020**

#### **Plan du cours**

I- Théorie la statistique uni-variée et sa mise en pratique pas SPSS version 20 FR II- Théorie statistiques bi-variée et sa mise en pratique par SPSS Version 20 FR III- Démarche de recherche sociale par l'exemple de diagnostic de niveau de vie et programmes sociaux.

#### **Objectifs du cours**

L'objectif de ce cours est de mettre à la disposition des étudiants de la licence professionnelle des outils techniques de traitement de de données par SPSS dans le domaine de gestion. L'ensemble des techniques, que l'étudiant de niveau licence non spécialiste ait capable d'assimiler sont la statistique uni-variée, bivariées et multi-variée appliquées aux données collectée par voie de questionnaire. Le logiciel que l'on emploiera aucours de ce semstre est le SPSS version 20 Fr.

Le traitement de l'information recueillie par voie d'enquête est une tâche délicate puisqu'il rend compte de plusieurs étapes. Ces derniers commencent par le traitement de l'information brute et se terminent par l'interprétation des résultats. Toutes ces étapes nécessitent de larges connaissances sur l'outil statistique, économétrique, informatique et sur la discipline elle-même objet de l'étude.

Le présent cours s'inscrit dans cette logique. il permettra à l'étudiant d'une part, de manipuler le logiciel statistique de traitement d'enquête «**SPSS** », et d'autre part, de maîtriser la démarche pratique de traitement d'enquête par logiciel Dans cette perspective, une brève initiation au logiciel s'avère nécessaire suivie du codage des variables, de la saisie des variables et des données sur logiciel, du lancement de l'analyse, du choix d'outil statistique et économétrique de traitement et de l'interprétation des résultats.

L'analyse des données du questionnaire est nécessaire pour l'enrichissement des recherches scientifiques académiques telles que les mémoires de maîtrise ou du master et des thèses de doctorat. Ce cours a pour objectif de présenter séquentiellement les étapes de l'analyse des données recueillie par voie de questionnaire. A des fins de simplification, ce cours sera présenté de façon résumé pour soutenir les apprenants alors que le détail a été présenté et expliqué en classe.

3

A la fin de ce cours l'étudiant développera des compétences considérables dans les techniques statistiques, les méthodes de traitement de données et l'emploi du logiciel.

#### **1- Théorie la statistique uni-variée et sa mise en pratique pas SPSS version 20 FR**

Dans ce chapitre nous allons expliciter les différentes techniques et les analyse statistiques unidimensionnelles. Ces analyses diffèrent selon la nature des variables statistiques « Qualitatives ou quantitatives ». Ces variables sont des caractéristiques ou des propriétés qui changent d'un individu à l'autre.

Toute information collectée par voie de questionnaire ou autres moyens pourra être traité à des fins de confirmation ou d'infirmation d'une hypothèse de recherche fixée aprioris.

Les variables qualitatives (nominales ou ordinales) soumises au traitement statistique ne se prêtent qu'aux calculs des fréquences et éventuellement le mode. Par contre les variables quantitatives se prêtent aux différents calculs statistiques tels que le minimum, le maximum, l'étendue, les quintiles d'ordre  $\alpha$ , le mode, la médiane, les moyennes, la moyenne tronquée, la variance, l'écart type, l'erreur standard à la moyenne, le Skweness et le Kurtosis.

Pour les représentations graphiques des variables, on rencontre souvent le diagramme en secteur pour les variables qualitatives et l'histogramme pour les variables quantitatives sans oublier le diagramme en bâton pour les variables discrètes.

Plusieurs logiciels de statistique peuvent être utilisés pour effectuer ces traitements statistiques, mais nous nous limitons à SPSS version 20 vu ses potentialités statistiques. Après avoir présenté les procédures des calculs statistiques sous SPSS, nous l'exploitons dans le traitement des enquêtes par voie de questionnaire.

### **A- Principes de fonctionnement de SPSS**<sup>1</sup>

Lorsque l'utilisateur dispose des données sur les variables à étudier statistiquement, il peut exploiter les potentialités de SPSS pour un traitement de

1

<sup>1</sup> **Statistical Package for the Socials Sciences**.

qualité. La tenue de la statistique descriptive par ce logiciel passe par trois étapes :

- La première étape se traduit par la création ou la déclaration des variables statistiques ;

- La deuxième étape concerne la saisie des données sur les variables déclarées et leur pondération en cas de configuration des observations par des poids différents ;

- La troisième étape consiste au lancement de l'analyse statistique souhaitée sans oublier la pondération s'elle y a lieu.

Avant d'expliciter ces étapes, il est nécessaire de présenter une initiation à SPSS pour familiariser le lecteur avec son langage et de rendre sa compréhension banale. Le logiciel SPSS est un logiciel puissant mais agressif, il fonctionne sous un mode interactif et sous un mode programmation de style Visuel Basic. Les résultats des analyses statistiques demandées (output) sont présentés généralement dans des tableaux difficilement déchiffrables et souvent non commentés.

L'ouverture d'une nouvelle session sous SPSS, passe par une série d'étapes successives. Une étape préliminaire du codage des variables doit être réalisée avant de procéder à l'entrée des données sur ordinateur. Cette nouvelle session commence par :

- Dans le sous-menu Programmes du menu Démarrer de Windows, sélectionnez IBM SPSS Statistics 20 puis annulez la fenêtre qui s'ouvre automatiquement avec le lancement de SPSS.

- La fenêtre de l'Editeur de données apparaît, comme l'illustre la Figure suivante :

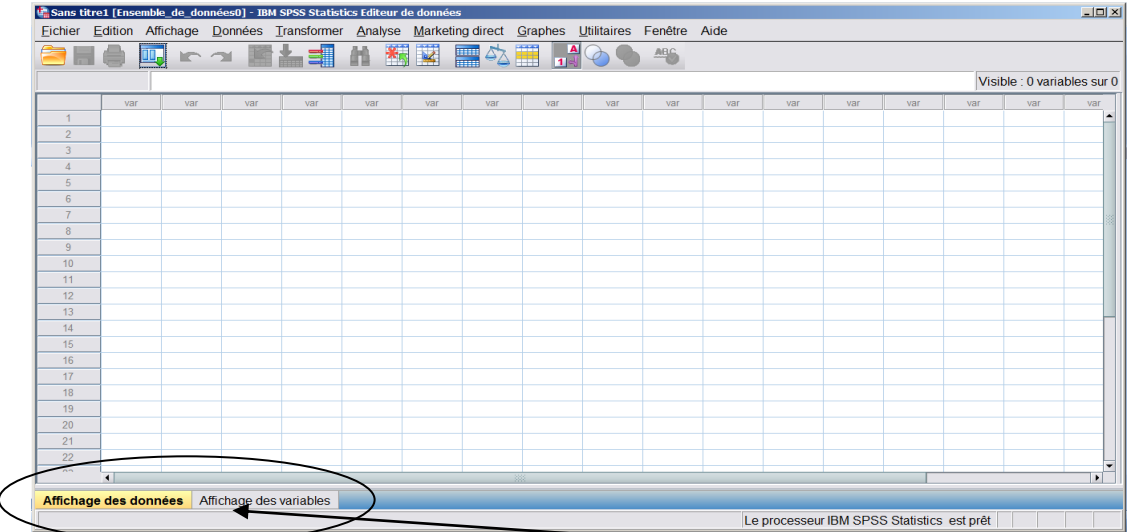

Dans cette fenêtre figure en bas à gauche **deux onglets :** affichage des données et affichage des variables. En mode «affichage des variables», chaque ligne représente une variable. En mode «affichage des données», chaque colonne représente une variable et chaque ligne représente une observation.

Pour commencer, **dans une première étape**, cliquez d'abord, sur affichage des variables pour en créer les variables à étudier, la fenêtre d'affichage des variables apparait :

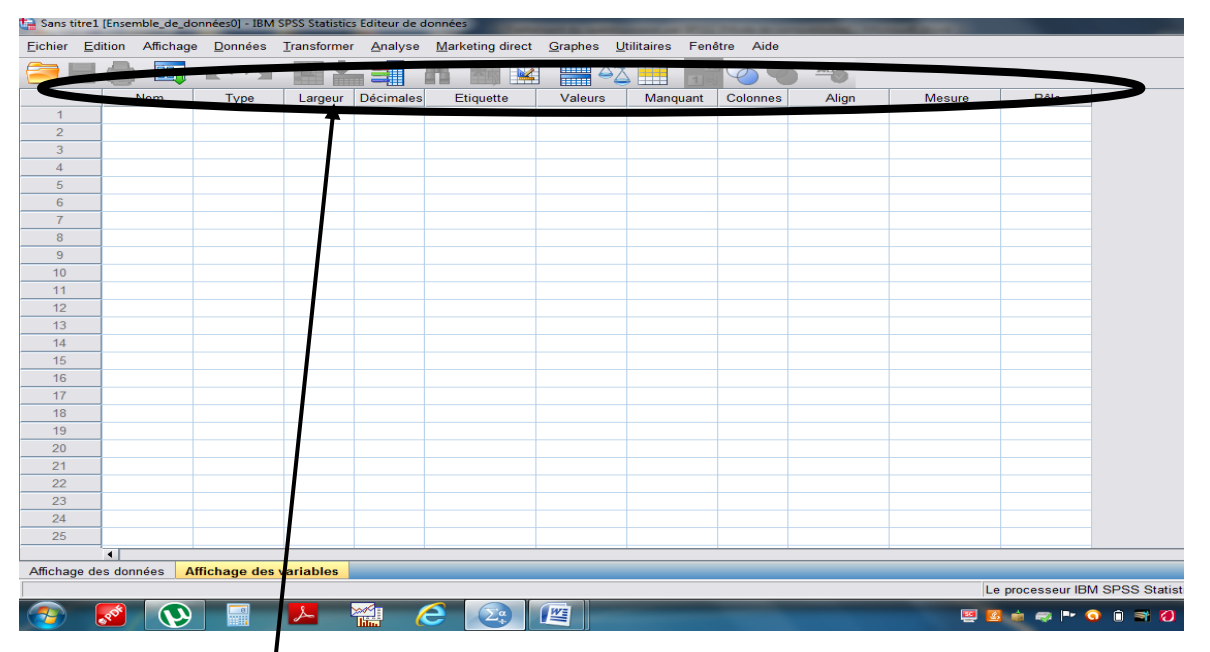

Les caractéristiques de chaque variable doivent être définies dans les **colonnes de S.P.S.S. suivantes :** 

**Nom** : Sert à donner un nom à la variable. Il est recommandé de ne pas utiliser de caractères accentués. Il doit bien représenter la variable pour vous permettre de la reconnaître facilement.

**Type** : Sert à décrire la variable et le format de la colonne. Il est recommandé de laisser l'option «numérique» qui est indiquée par défaut pour les variables quantitatives et chaine pour les variables qualitatives. Pour les décimales, vous pouvez les laisser égales à 2 ou les mettre à 0, selon la situation.

**Décimale :** Indique le nombre de chiffre après la virgule qui apparaitra dans l'onglet affichage des données pour les variables numériques.

**Etiquette** : Permet de donner une description plus explicite à la variable qui sera affichée dans les différents calculs statistiques au niveau d'output.

**Valeur** : Permet de définir les valeurs que peuvent prendre la variable, ceci ne veut pas dire que le SPSS n'acceptera pas d'autres valeurs lors de la saisie dans l'éditeur de données. La colonne « valeur » prend de l'importance dans la codification des variables qualitatives d'un questionnaire.

**Manquantes** : Permet d'indiquer si la variable peut accepter ou non des valeurs manquantes. L'emploi de la colonne manquante est courant dans le traitement de questionnaire pour indiquer les non-réponses.

La gestion de valeur manquante est de deux types :

**1- Valeur manquante par défaut** : Si aucune valeur n'est saisie pour une variable numérique, la valeur manquante par défaut est représentée par une virgule dans l'Editeur de données.

**2-Valeurs manquantes spécifiées par l'utilisateur** : Si vous avez prévu d'utiliser des codes spécifiques (ex. 9, 99, etc.), il faut les définir dans «Manquantes».

**Colonne** : Permet de terminer la largeur de la colonne. Vous pouvez augmenter ou réduire la taille de la colonne.

**Alignement** : sert à aligner les données à l'intérieur des cellules.

8

**Echelle** : permet de définir le type de l'échelle (nominale, ordinale, intervalles). Mais, Attention : le type d'échelle n'a pas d'influence sur le type d'analyse qu'on peut effectuer avec SPSS.

# **Remarque :**

Les règles de base pour les noms des variables sont les suivantes :Le nom doit commencer par une lettre.

- Le nom de variable ne peut pas se terminer par un point
- La longueur du nom de variable ne doit pas excéder huit caractères dans SPSS 10.
- Les noms de variable ne peuvent pas contenir d'espaces ou de caractères spéciaux (par exemple, !, ?, ' et \*).
- Chaque nom de variable doit être unique. Aucune duplication n'est p.

Il n' y a pas de différence entre majuscule et minuscule des noms des variables. Lorsque la caractéristique de chaque variable est décrite par les éléments cidessus (nom ; type ; colonne, manquant ; etc.) on dit qu'on crée (ou déclaré) sous SPSS les variables statistiques à étudier.

On crée maintenant deux variables « sexe et salaire des employés ». La variable sexe est qualitative- nominale et la variable salaire est quantitative. Par le même procédé de création ci-dessus, on obtient la fenêtre suivante :

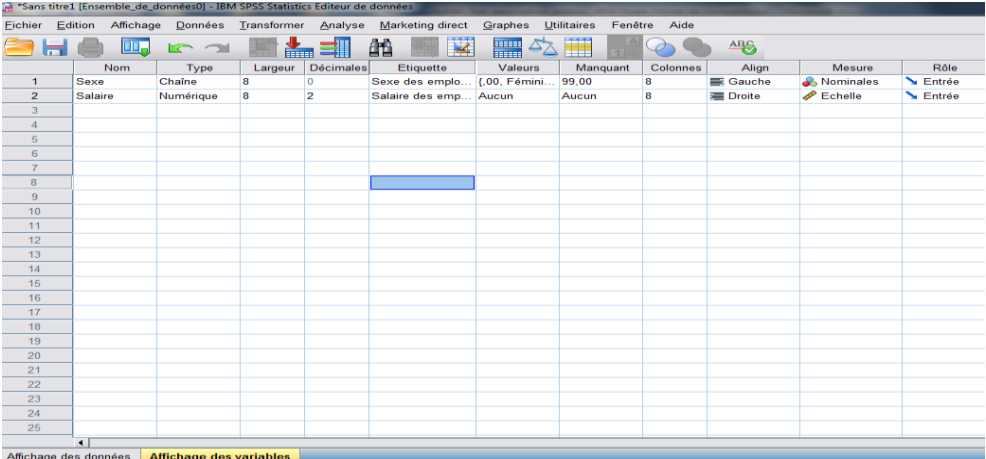

Après la déclaration de toutes les variables, on passe dans **une 2ème étape** à la saisie des données proprement dite, elle est accessible à travers un simple clic sur l'onglet « affichage des données » (voir figure ci-après). C'est dans cet environnement que l'utilisateur va travailler essentiellement. En colonnes, on retrouvera les noms des variables, et en lignes, les observations prises par les variables dans l'échantillon ou dans la population.

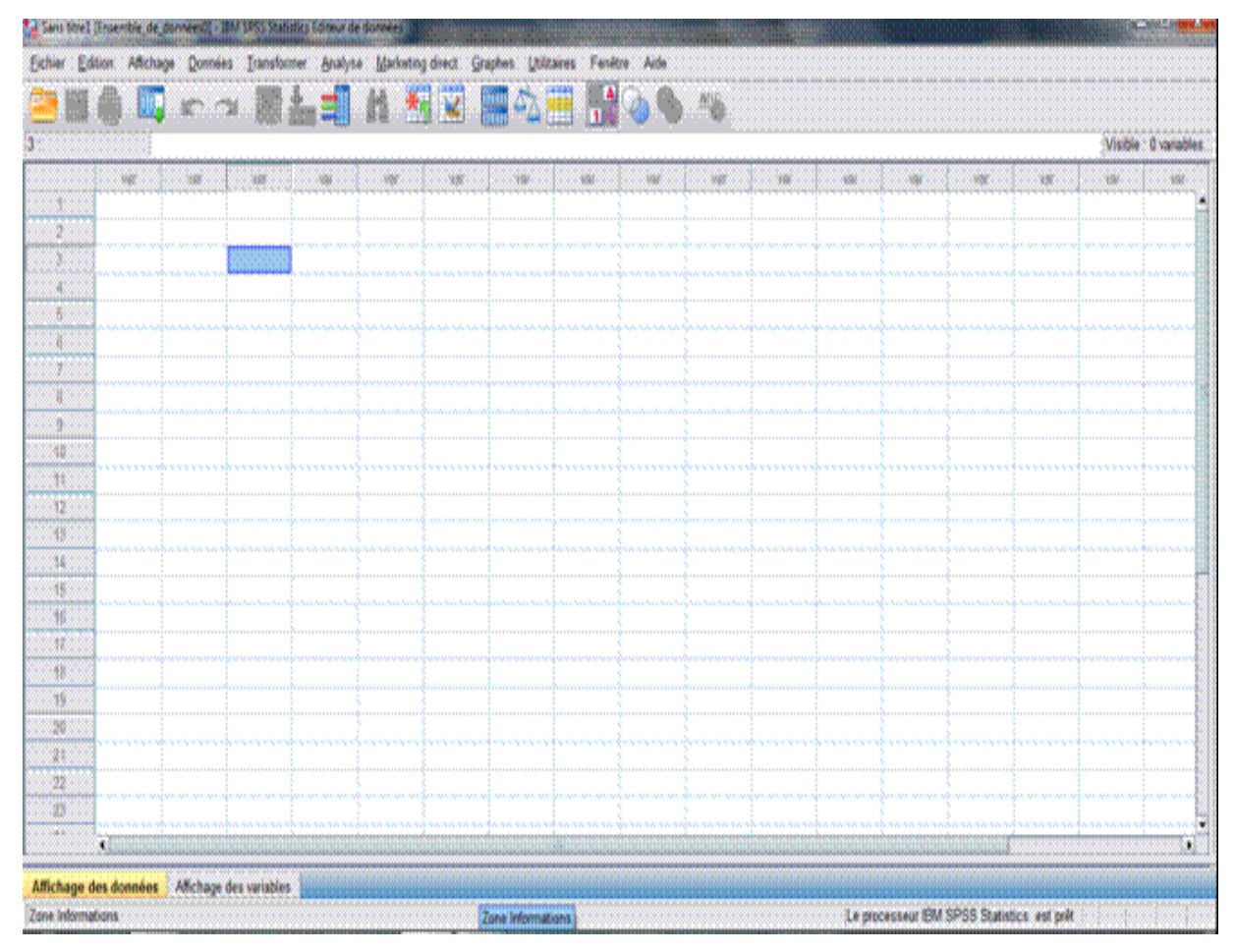

La fenêtre suivante illustre un modèle de saisie des données sur les variables

sexe et salaire de 15 employés signalés ci-dessus :

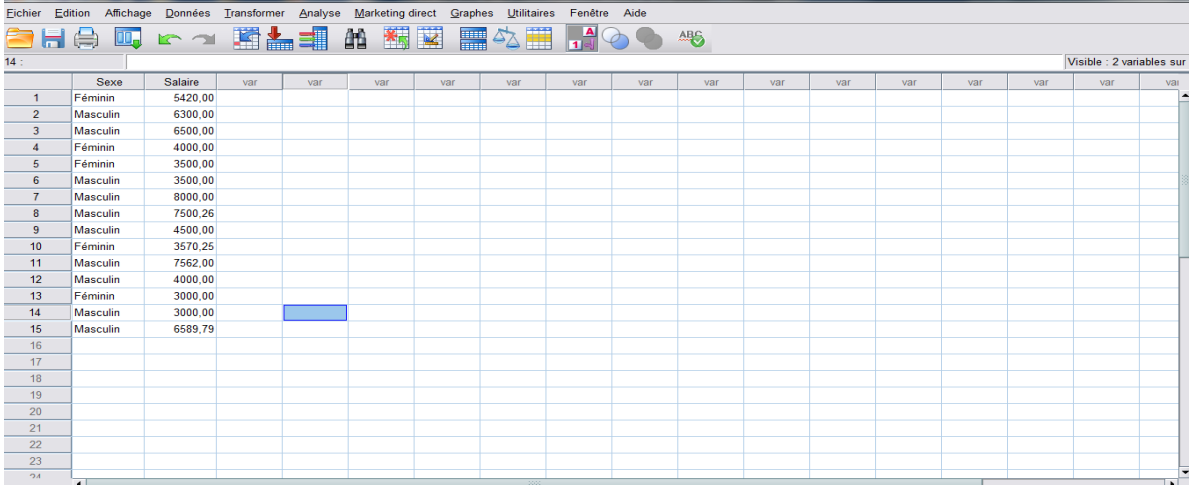

Au niveau de chaque étape, on peut toutefois, enregistrer le fichier des travaux sous un nom explicite qui prend l'extension par défaut \*.SAV Après la création des variables et la saisie des données, on passe à la **3 ème étape** qui est le lancement de l'analyse statistique suivant la nature des données et l'objectif de l'étude. Pour lancer les calculs de la statistique descriptive, suivez les instructions suivantes :

 $\rightarrow$  Cliquez sur le menu analyse de la fenêtre d'éditeur de donnés de SPSS, puis pointez sur Statistique Descriptive et cliquez sur effectifs par exemple.

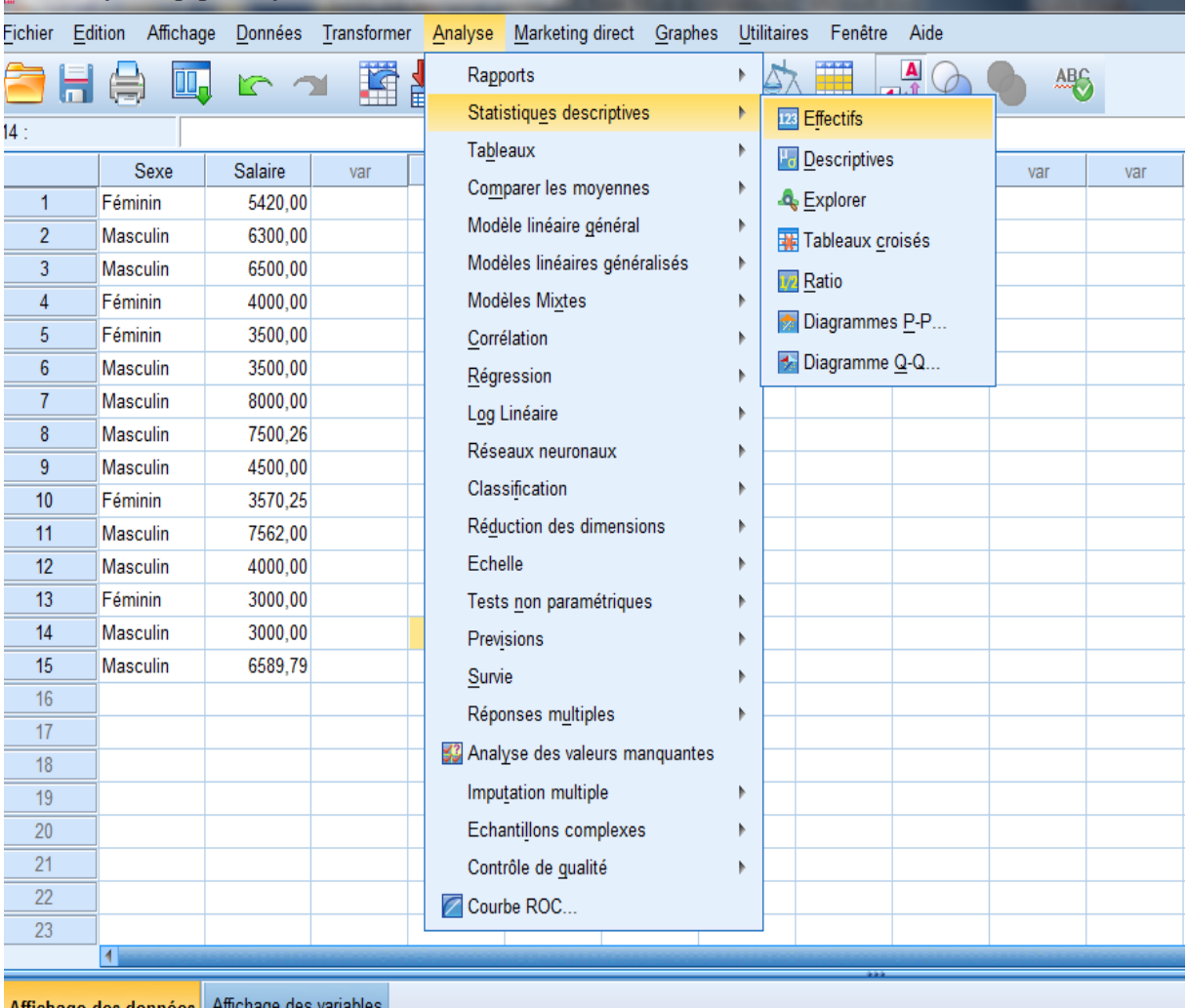

 $\rightarrow$  Dans boite de dialogue qui apparait à l'écran, déplacez le (s) variables dans la zone de traitement par un appui sur un petit bouton sous forme de flèche (►) ou par un double clic sur la variable.

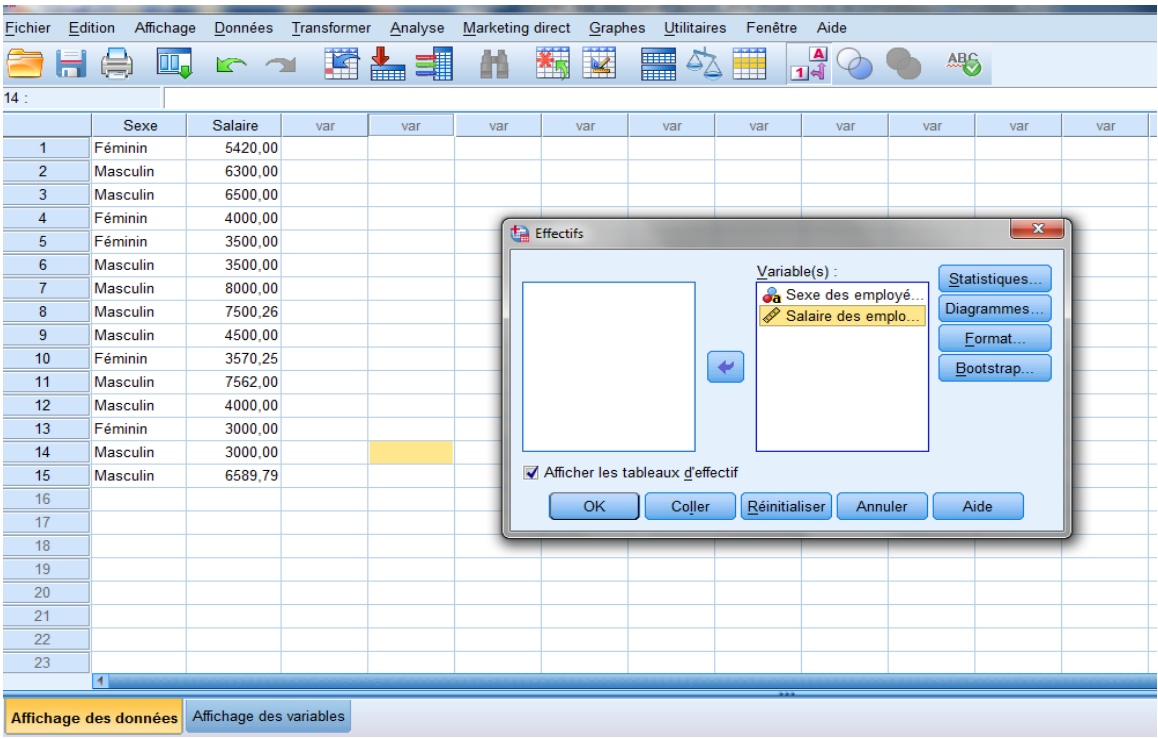

 $\rightarrow$  Sélectionnez les options souhaitées, puis validez par OK.

Les résultats apparaissent dans une nouvelle fenêtre appelée Viewer :

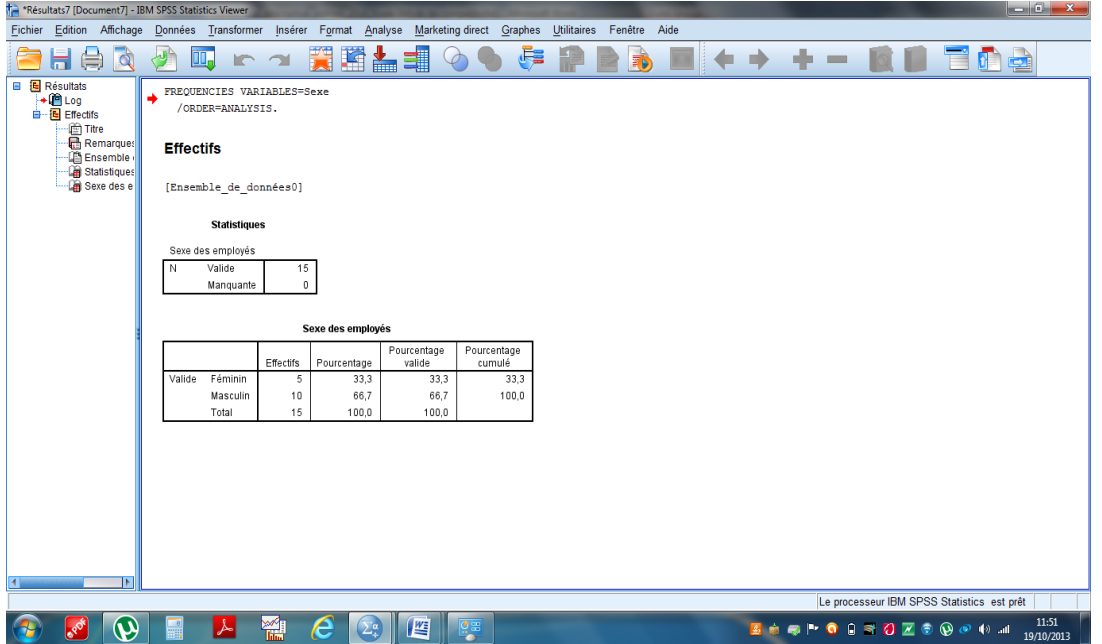

Le Viewer correspond, comme son nom l'indique, à la page d'affichage des résultats des calculs statistiques. Cette page constitue un fichier de résultat que l'on appel Output.

A partir de ce Viewer, on peut utiliser les mêmes fonctions que dans la feuille de données. On peut copier, coller, imprimer, exporter et enregistrer les résultats

affichés. Lors de l'enregistrement, le fichier des résultats prend par défaut l'extension \*.SPO.

# **B- Création des tableaux statistiques et représentation graphique de la variable qualitative sous SPSS**

Soit l'exemple de la taille des villes présenté ci-dessus :

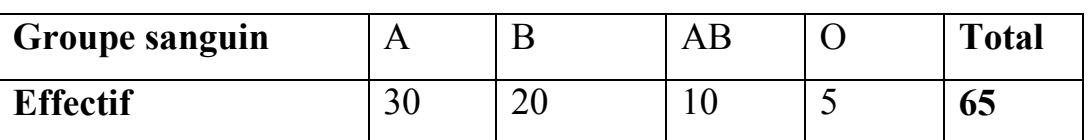

Dans le cas d'une variable qualitative, comme le cas de cet exemple, on ne peut calculer que les fréquences relatives et de représenter graphiquement la variable par des diagrammes en secteur ou en tuyaux d'orgue. Sous SPSS on procède de la manière suivante :

**1)** Création de deux variables l'une relative aux effectifs et l'autre relative au groupe sanguin

**2)** Saisie des données sur les deux variables

**3)** Pondération de la variable groupe sanguin par l'effectif

**4)** Lancement du calcul statistique des fréquences et options graphiques

# **Procédure :**

 $\rightarrow$  Cliquez sur l'onglet affichage des variables ;

 $\rightarrow$ Tapez dans la première ligne le non de la variable « Groupe\_Sanguin »<sup>2</sup> puis spécifier dans la colonne « type » 'chaine'.

Tapez dans la deuxième ligne « effectifs » puis spécifier le type numérique.

 $\rightarrow$ Cliquez dans l'onglet affichage des données puis entrez les données sur les deux variables comme indiqué dans le tableau ci-dessus. Vous obtenez une fenêtre identique à celle-ci :

<sup>1</sup> <sup>2</sup> Les noms des variables ne contiennent pas de guillemets

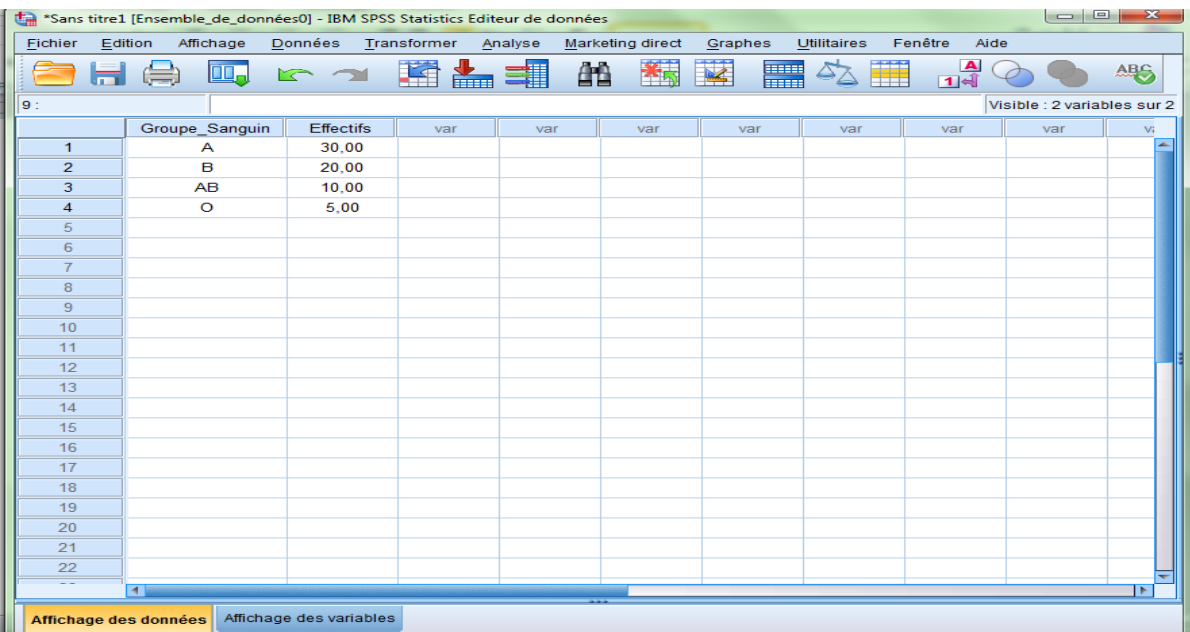

Cliquez dans le Menu donnée/Pondérer les observations

Cochez l'option pondérer les observations

 $\rightarrow$  Dans la petite fenêtre qui apparaissent à l'écran (voir figure ci-après),

déplacer effectifs puis validez par OK.

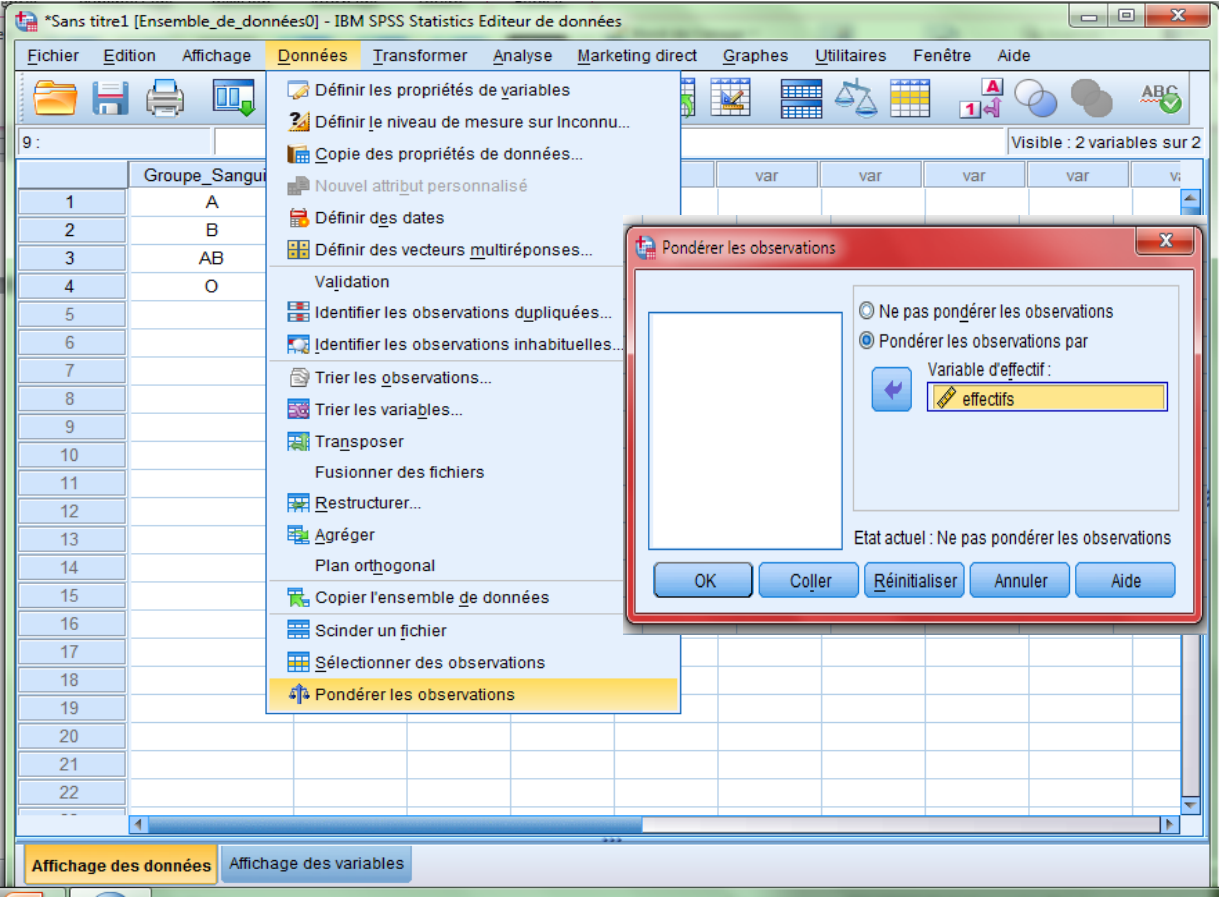

Cliquez sur le Menu Analyse/Statistique Descriptive/effectifs, comme indiqué sur la figure ci-après.

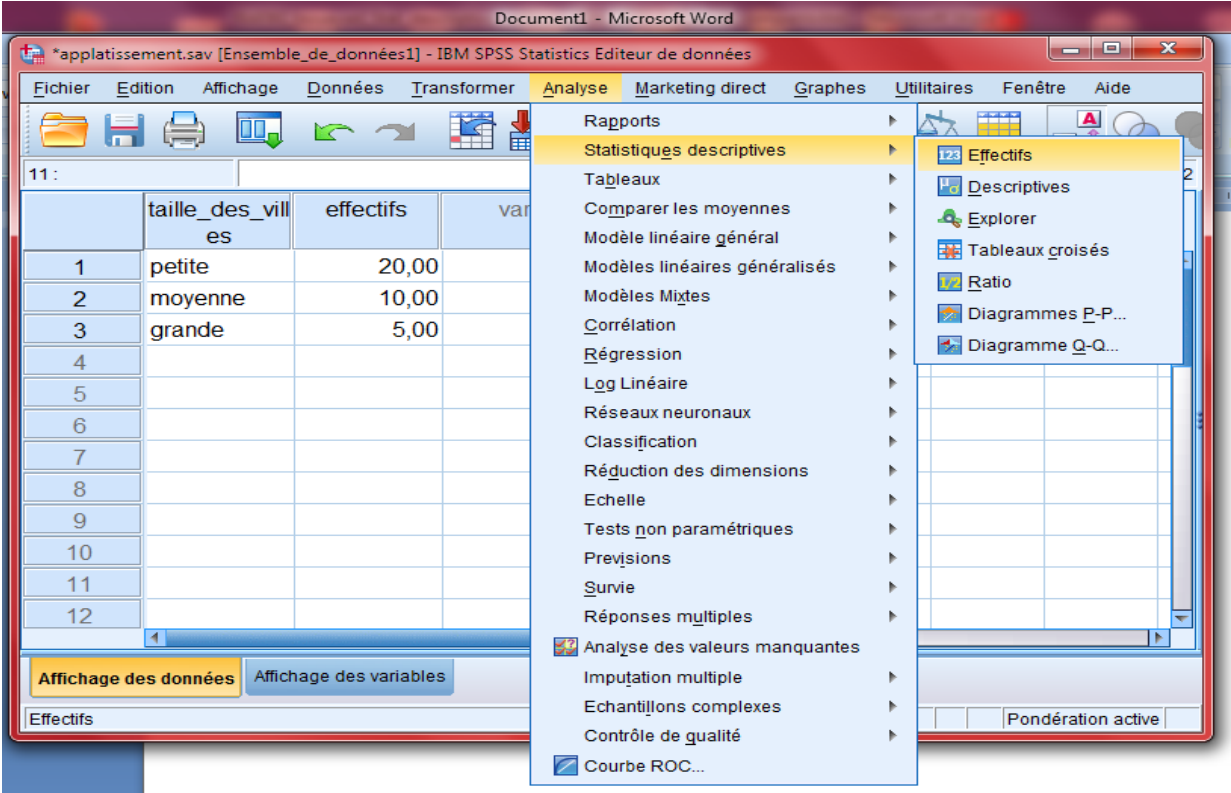

Ensuite, dans la fenêtre qui apparait automatiquement à l'écran (identique à celle-ci) :

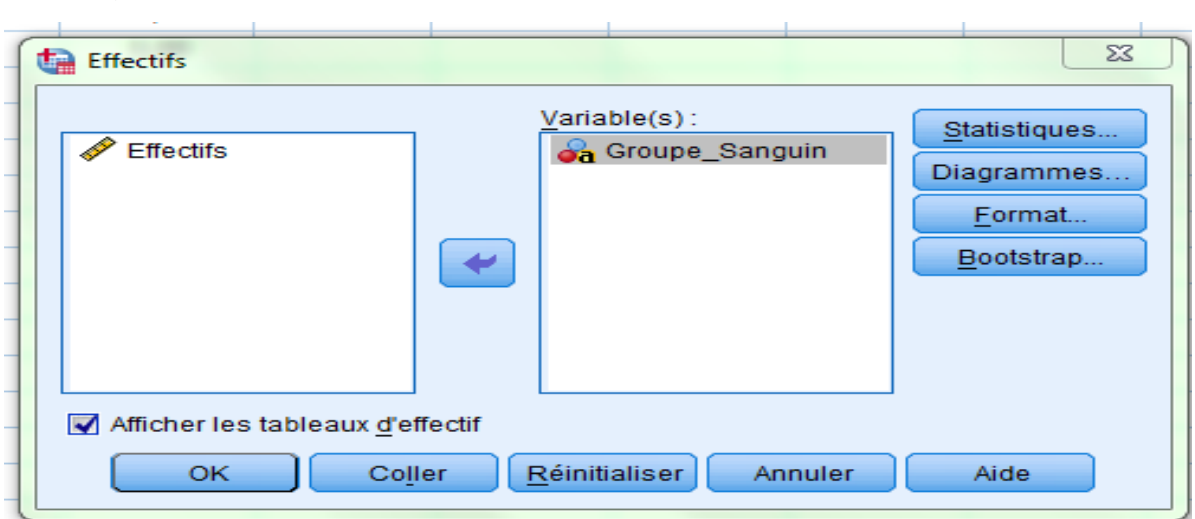

Dans la section type de diagramme /Sélectionnez Diagramme puis cochez diagramme en secteur ou en bâton/ poursuivre/OK.

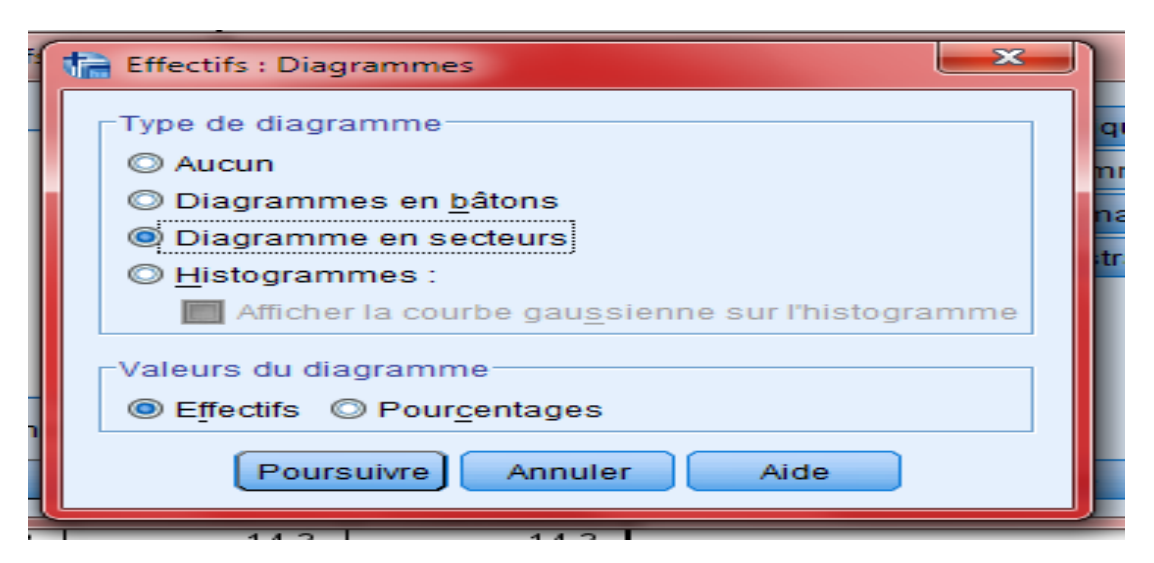

Après la validation par ok, les résultats suivants sont affichés dans

l'environnement Viewer :

#### **Statistiques**

Groupe\_Sanguin

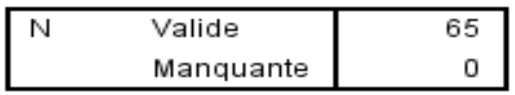

#### Groupe\_Sanguin

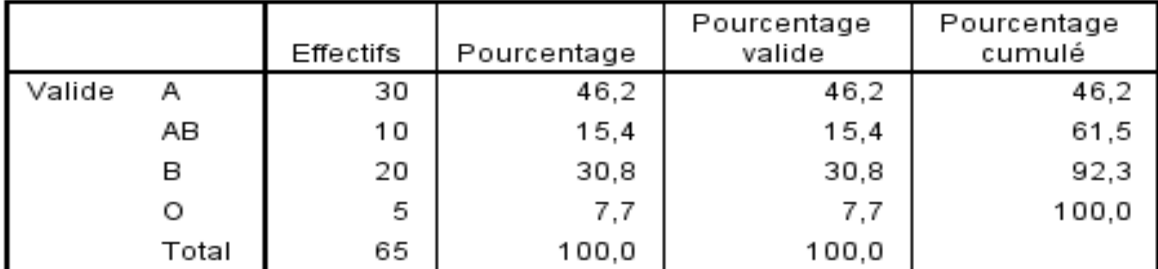

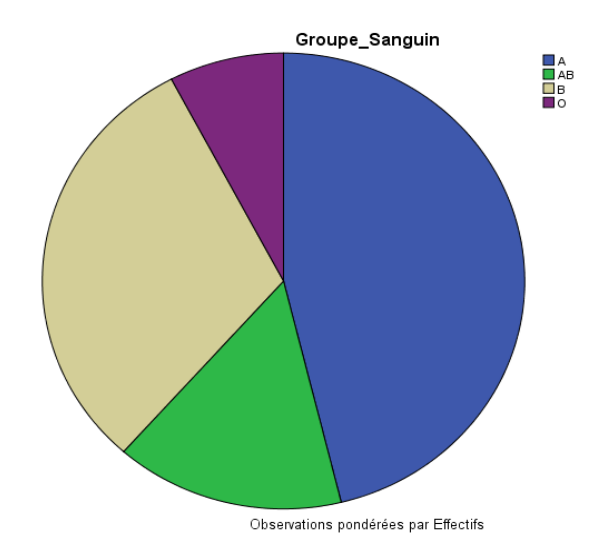

**Lecture des résultats :**

Le premier petit tableau indique une taille d'échantillon de 65 individus sans données manquantes.

Le deuxième tableau affiche le calcul des fréquences en pourcentage et les fréquences cumulées pour chaque modalité. On constate que la colonne du pourcentage est la même que celle du pourcentage valide en raison d'absence des données manquantes.

En fin, la représentation graphique par secteur est affichée en montrant la part de chaque modalité dans le total. Il est toujours possible de modifier l'aspect des graphiques par un double clic sur le graphe puis un double clic à côté. On recommence la même procédure en demandant cette fois-ci le diagramme en tuyaux d'orgue en cochant diagramme en bâton dans l'option diagramme de SPSS:

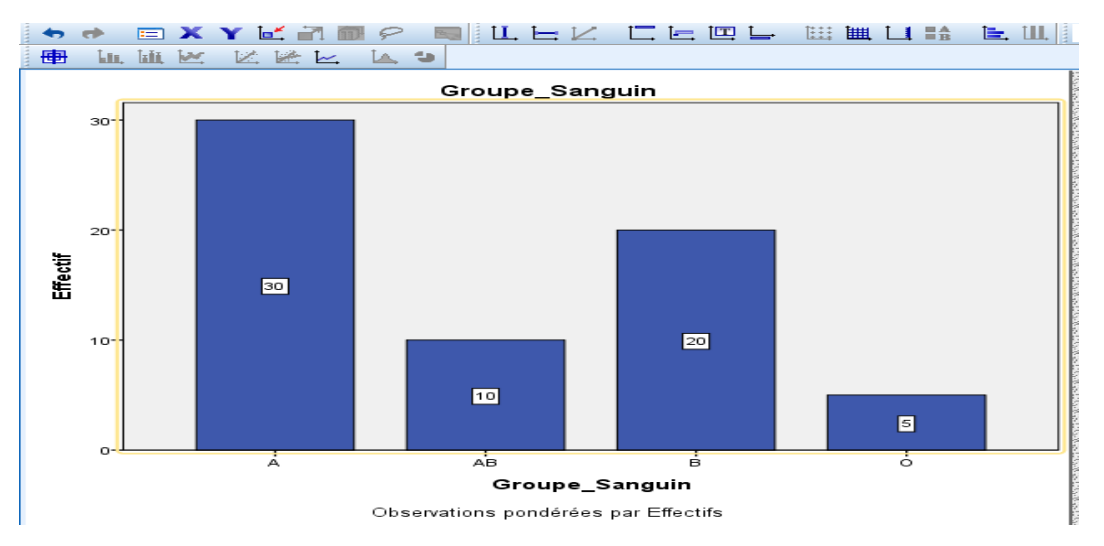

# **C-- Création des tableaux statistiques et représentation graphique de la variable quantitative sous SPSS**

L'objectif de ce paragraphe est de calculer les fréquences, et de représenter graphiquement la variable continue. Les graphiques adéquats de la variable continue sont l'histogramme, la courbe des fréquences ajustée à l'histogramme et la courbes cumulative. Pour illustrer ces travaux sous SPSS, on prend l'exemple suivant :

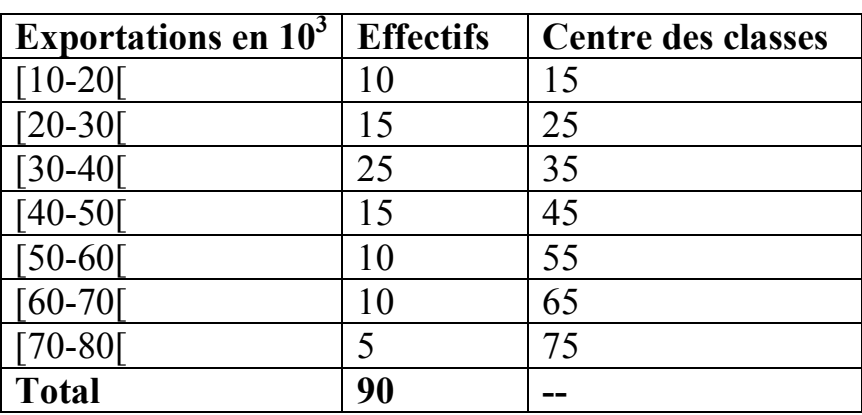

La répartition des exportations annuelles en tonnes de 90 pays de différentes

régions du monde est :

# **Calcul des fréquences par SPSS**

**1 ère étape** : création de deux variables relatives à l'effectif et à l'exportation (voir dessus), puis la saisie des données sur ces deux variables. Il faut toutefois signaler, que le SPSS n'est pas programmé pour la saisie des classes. Le remède à ce problème est de saisir les centres des classes telles qu'elles sont indiqués dans le tableau statistique ci-dessus.

**2 ème étape** : Pondération de la variable exportation par effectifs à partir du menu données/Pondérer les observations.

**3 ème étape** : Lancement de l'analyse statistique. Pour le calcul des fréquences, On peut accéder par deux menus différents :

# **1 ère façon**

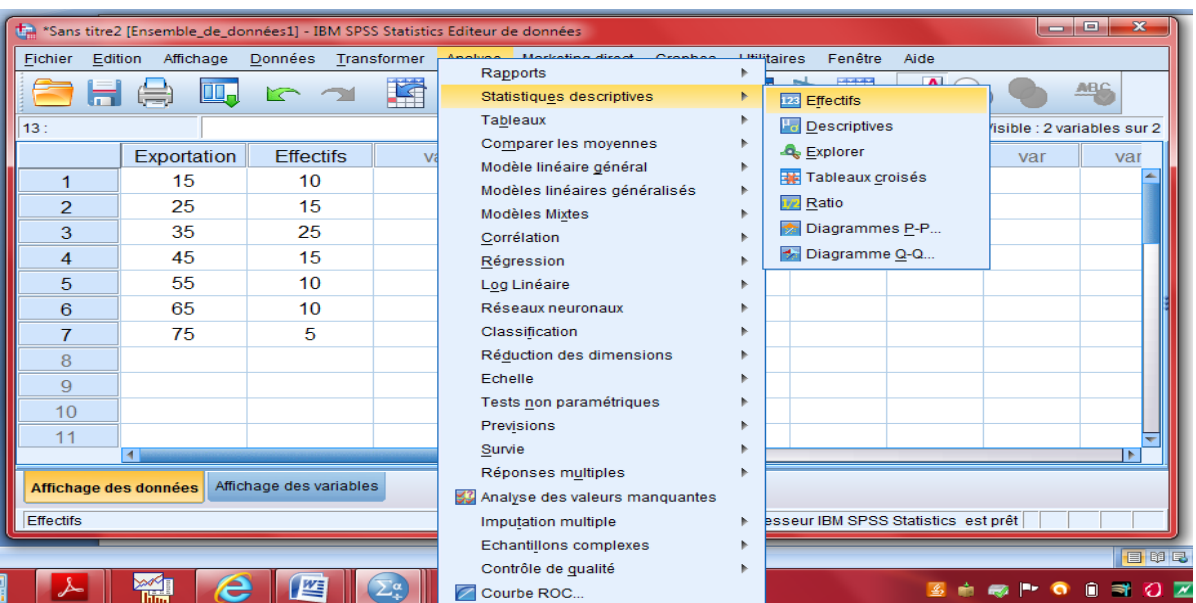

# **.2ème façon :**

La première méthode diffère de la seconde par les graphiques qu'elle génère automatiquement avec le lancement de l'analyse.

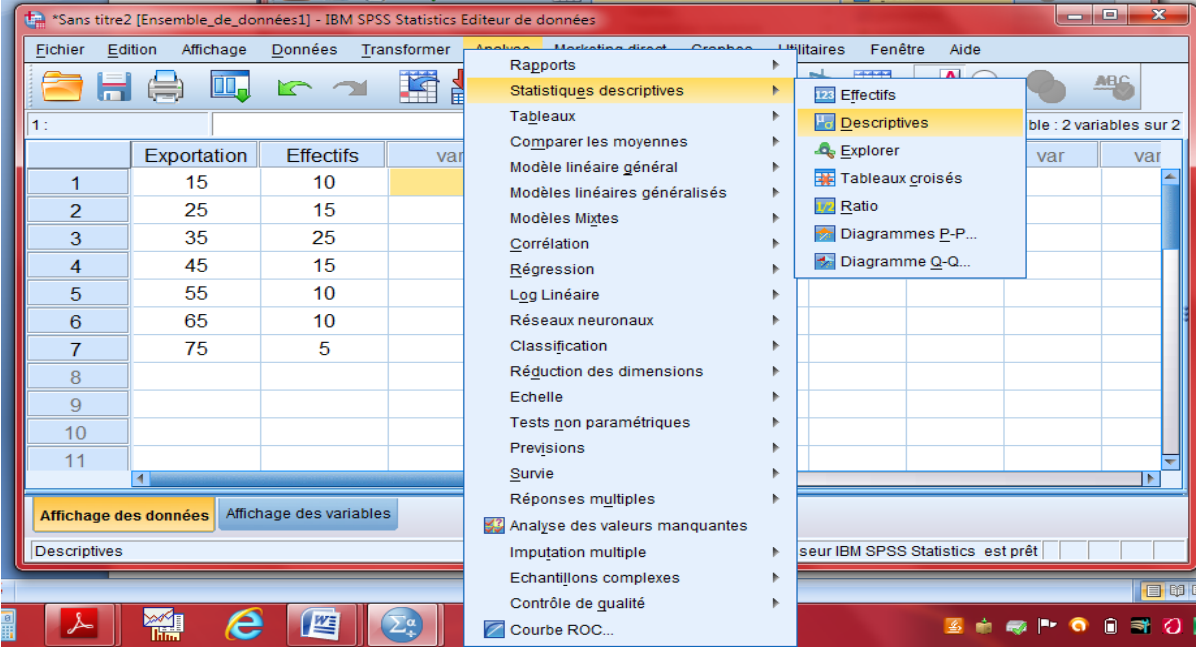

Si on opte pour le premier procédé on procède de la manière suivantes :

Menu Analyse/ Statistiques Descriptives/ Effectifs. Ensuite, déplacez la variable exportation dans la zone de variable/ cliquez sur Diagramme/Cochez

histogramme et afficher la courbe gaussienne sur l'histogramme/poursuivre/Ok.

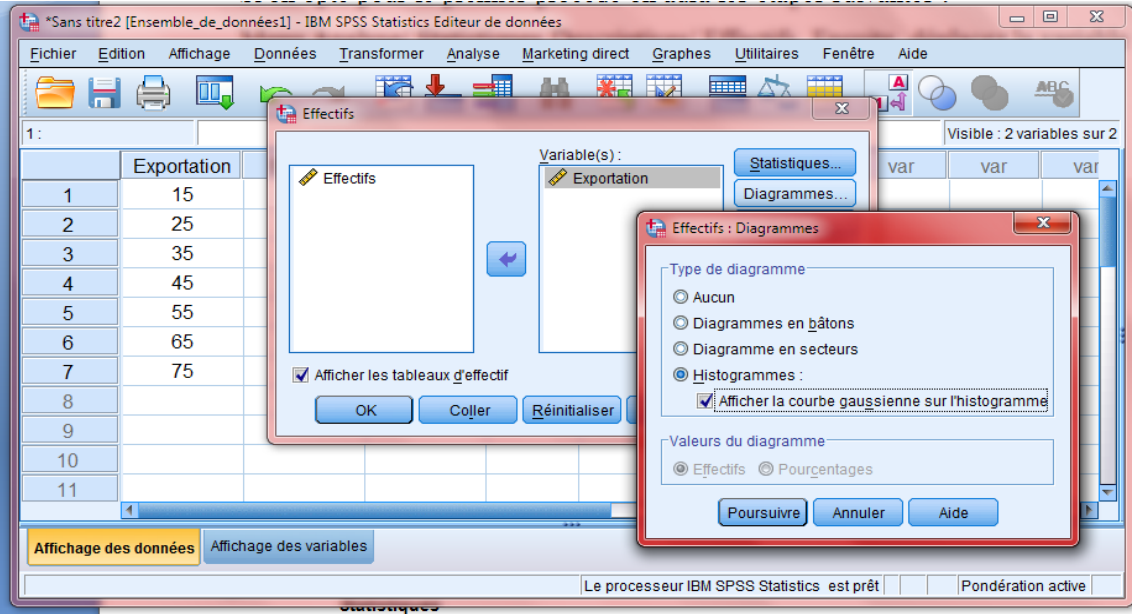

Après validation par OK, on obtient les résultats suivants dans l'éditeur Viewer :

## Exportation

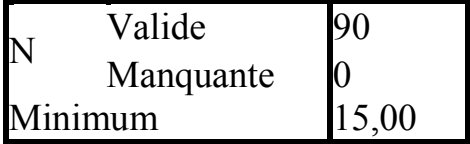

### **Exportation**

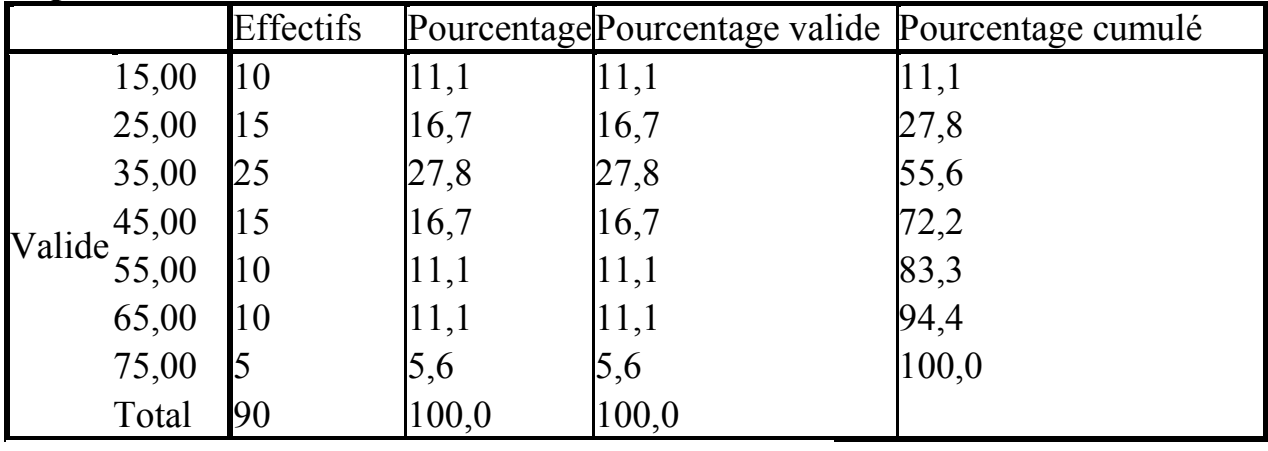

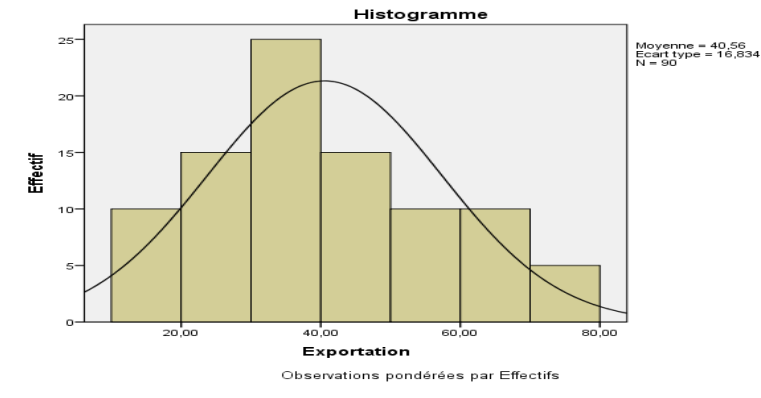

- Le 1<sup>er</sup> tableau montre une taille d'échantillon de 90 avec absence de données manquantes sur les exportations.

- Le 2ème tableau contient les fréquences absolues, les fréquences relatives et les fréquences cumulées croissantes.

- Le graphe montre l'histogramme en termes d'effectifs avec la même amplitude des classes et une courbe de fréquence ajustée normalement à l'histogramme.

# **C-1 Paramètres de position et de dispersion**

→ Paramètres de position

Dans ce paragraphe, on présente aux lecteurs d'une part, la démarche du calcul par SPSS, des statistiques suivantes : le mode, la médiane, les quantiles d'ordre α, la moyenne arithmétique, la moyenne géométrique, quadratique et harmonique ; et d'autre part, la représentation graphique de la distribution statistique par la boite à moustache (Box-Plot)

Avant de passer au fond du problème, deux remarques suscitent notre intérêt dans ce propos. Premièrement, ces statistiques que l'on calculera ne sont valables que pour les variables quantitatives, autrement dit, les variables qualitatives ne se prêtent pas à ces calculs sauf le mode. Deuxièmes, le SPSS ne distingue pas entre le cas discret et le cas continu que ce soit en présence ou en absence de pondération. Dans le cas continu, quel que soit la nature de l'amplitude, ce sont les centres des classes qui sont considérés comme valeurs prises par la variable à étudier.

| Ancienneté (en années)            | Effectifs | Centre des classes |
|-----------------------------------|-----------|--------------------|
| $\lceil 1 - 4 \rceil$             | 14        | 2,5                |
| $[4-8]$                           | 30        | 6                  |
| $[8-12]$                          | 35        | 10                 |
| $[12-16]$                         | 45        | 14                 |
| $[16-21]$                         | 30        | 18,5               |
| $[21-25]$                         | 25        | 23                 |
| $\left[25 \text{ et plus}\right]$ | 21        | 27                 |
| <b>Total</b>                      | 200       |                    |

**Exemple : L'ancienneté de 200 employés d'une société est répartit ainsi :** 

1- Calculer la somme, le minimum, le maximum, le mode, la médiane, les quartiles, les déciles, les centiles et la moyenne arithmétique.

2- Représenter graphiquement cette distribution par la boite à moustache

3- Donner la procédure de calcul, sous SPSS, de la moyenne géométrique, quadratique et harmonique.

**1) Procédure sous SPSS pour le calcul de la somme, du minimum, du maximum, du mode, de la médiane, des quartiles, des déciles, des centiles et la moyenne arithmétique.** 

Après avoir saisi les données dans l'éditeur de données de SPSS, suivez les instructions suivantes :

 $\rightarrow$  Sélectionner le menu données pour pondérer les observations :

 $\rightarrow$ Cliquez dans le menu analyse /Statistiques Descriptives/Effectifs

 $\rightarrow$ Cliquez sur Statistiques

 $\rightarrow$ Dans la section « Fractiles » Cochez Quartiles, points de césure pour les classes égales et taper le nombre de classes, les centiles et taper l'ordre du centile puis ajouter.

 $\rightarrow$ Dans la section tendance centrale, cochez moyenne, médiane, mode et somme puis cochez les valeurs sont les centres de classes pour un caractère continu.

 $\rightarrow$ Dans la section dispersion, cochez le minimum et le maximum. Cliquez sur poursuivre/ OK.

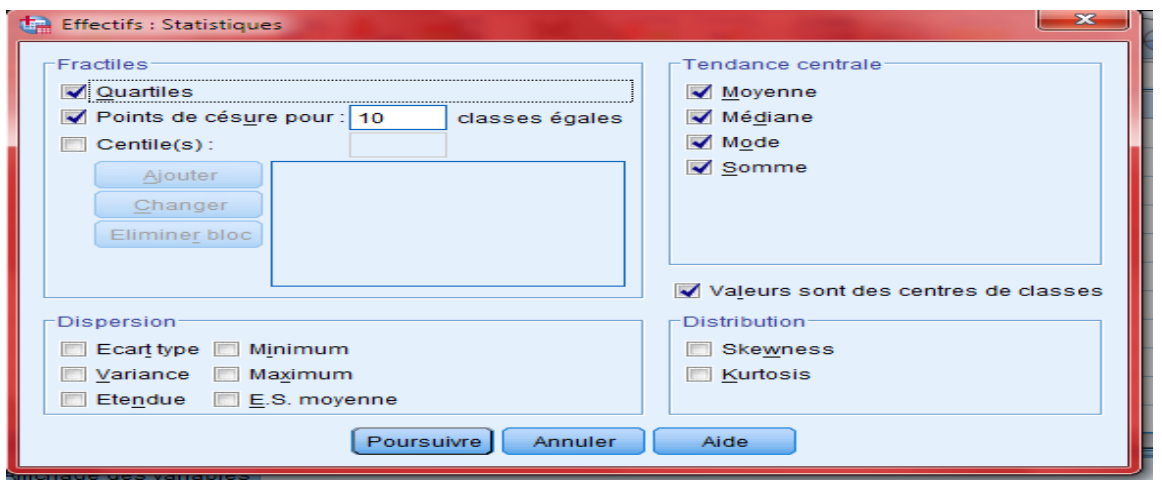

**Remarque sur certaines options ci-dessus :**

**1) L'option « Valeurs sont des centres de classes » à un sens précis.** Si les valeurs dans les données représentant des centres de classes sélectionnez cette option pour estimer la médiane et les centiles des données originales, non regroupées. Par contre si le caractère est discret, cette option doit être décochée. **2)** Si le nombre de classe précisé dans l'option «points de césure pour les classes égale » est de 10 par exemple ceci signifie le calcul des 9 déciles. Cette option n'est rien d'autre qu'un quantile d'ordre α.

**Après la validation de la commande, Le SPSS fournit l'Output suivant :**

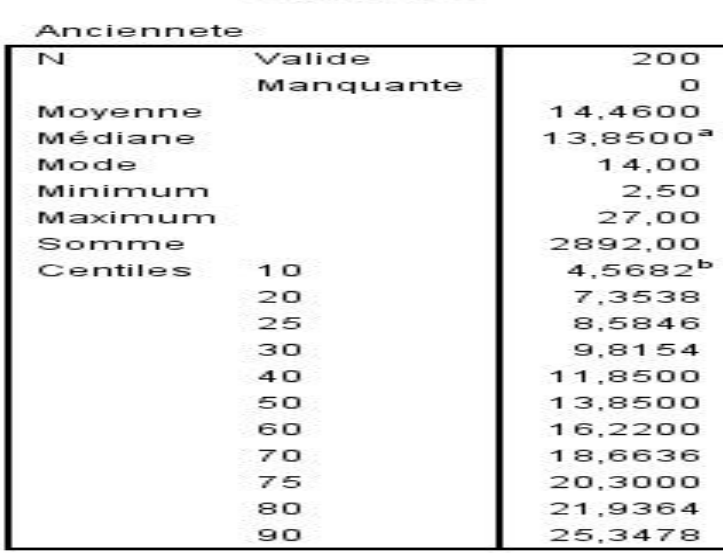

**Statistiques** 

Pour le calcul du mode le SPSS prend le centre de la classe modale, il ne procède pas par la méthode des diagonales. En outre, le calcul des centiles est basé sur les données d'un échantillon aléatoire.

Dans SPSS, il existe d'autres entrées pour effectuer le même calcul, c'est le cas par exemple de ce procédé :

Menu Analyse / Rapport /Récapitulatif des observations

 $\rightarrow$  Déplacez la variable à étudier (ici c'est l'ancienneté) dans la zone de traitement.

*La zone réservée au variable(s) de regroupement doit être vide en absence de variable de regroupement. Il ne faut pas déplacer la variable effectif dans cette zone. A la fin de ce chapitre, on présente un exemple d'illustration de la variable de regroupement*

 $\rightarrow$  Cliquez sur Statistique /Déplacez les options souhaitées/poursuivre/ OK.

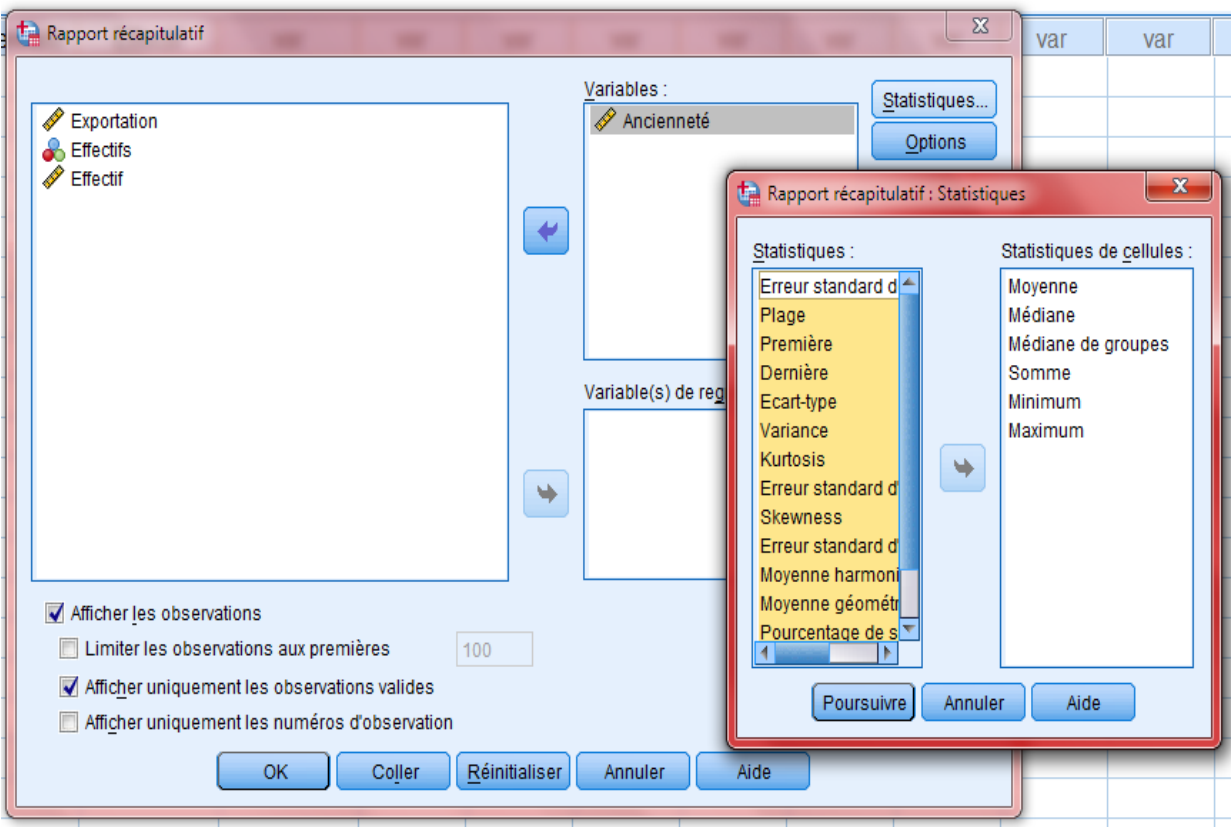

Le listing des résultats est:

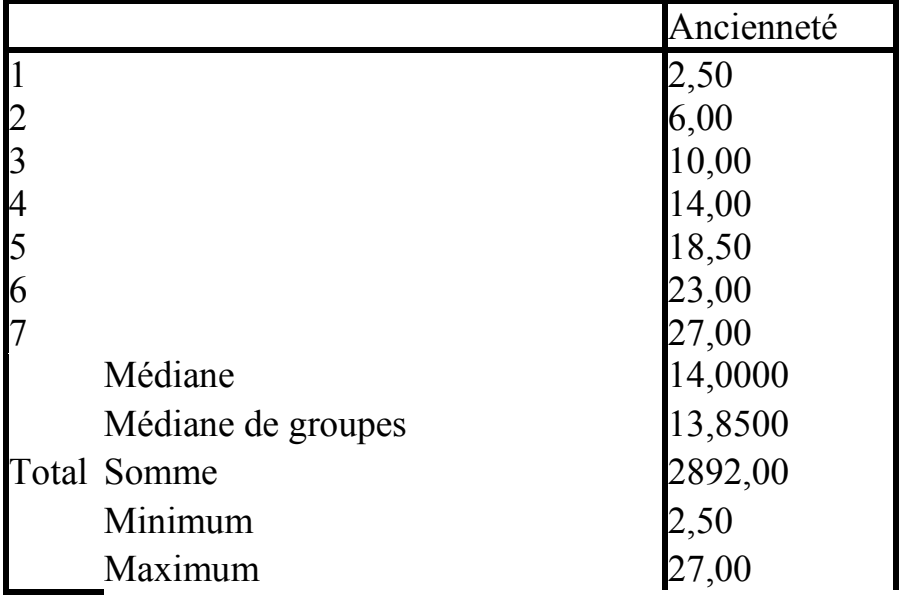

### **Remarque :**

Le menu Analyse/Statistiques Descriptives/ Descriptive/ Option / ne fournit que quelques calculs statistiques tels que la moyenne, l'écart type, la variance, la somme, le minimum le maximum, le Skewness et le Kurtosis ; l'écart à la moyenne et l'étendu.

# → Paramètres de dispersion par SPSS

Soit l'exemple suivant :

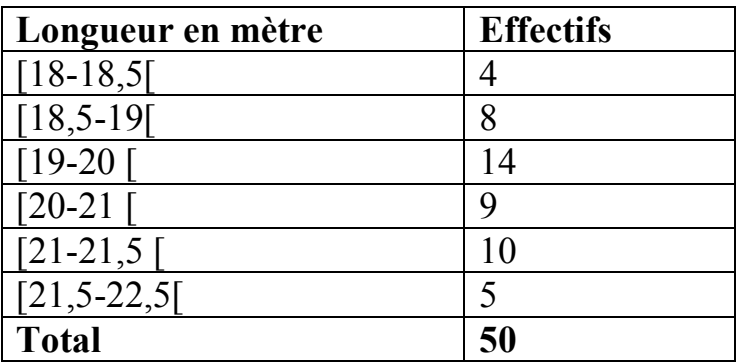

Après avoir saisi ces données sous SPSS, calculer l'étendu, l'écart type, la variance et l'erreur standard.

# **Procédure sous SPSS**

Il existe plusieurs entrées (procédé) sous SPSS.

**1 ère entrée :**

 $\rightarrow$ Sélectionnez menu analyse/Statistiques Descriptive/Descriptives

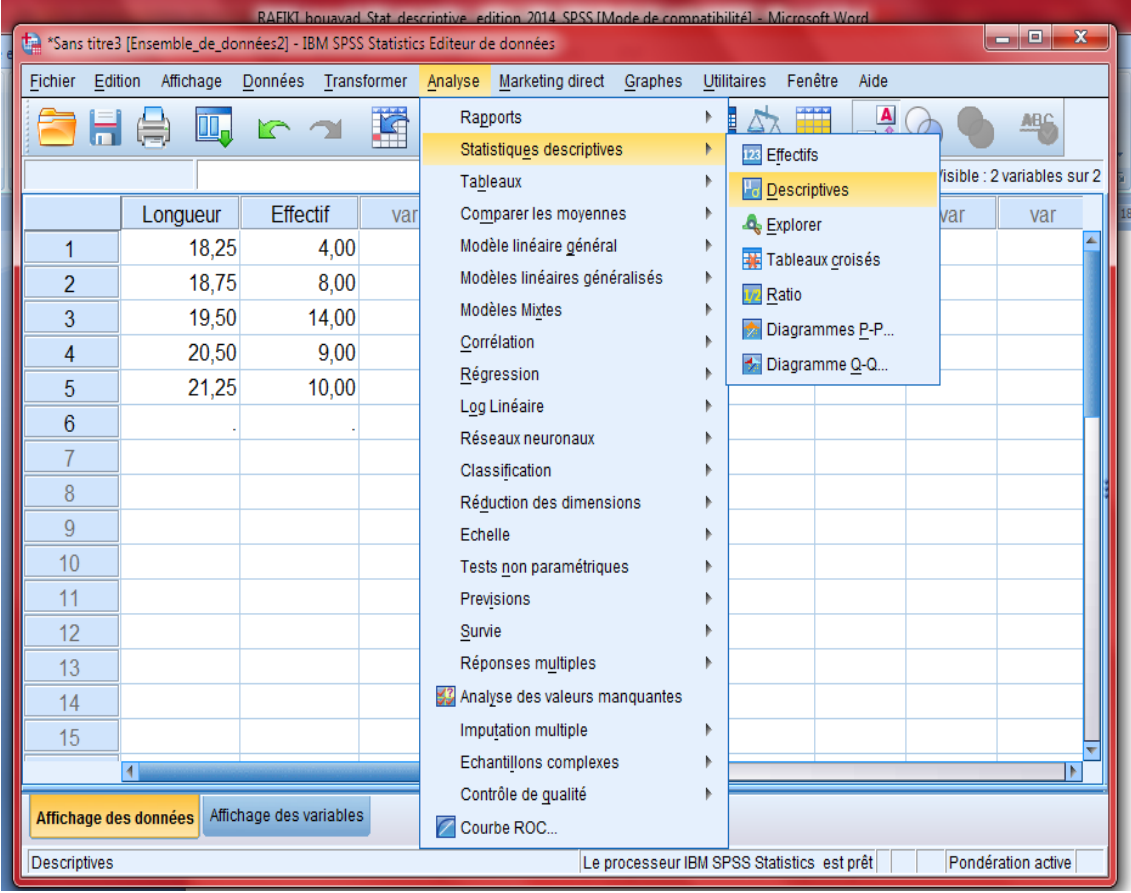

 $\rightarrow$ Sélectionner option et cochez plage (Etendu), variance et écart type/E.S. moyennes/poursuivre/OK

Les autres options ont été déjà explorées dans le chapitre précédent.

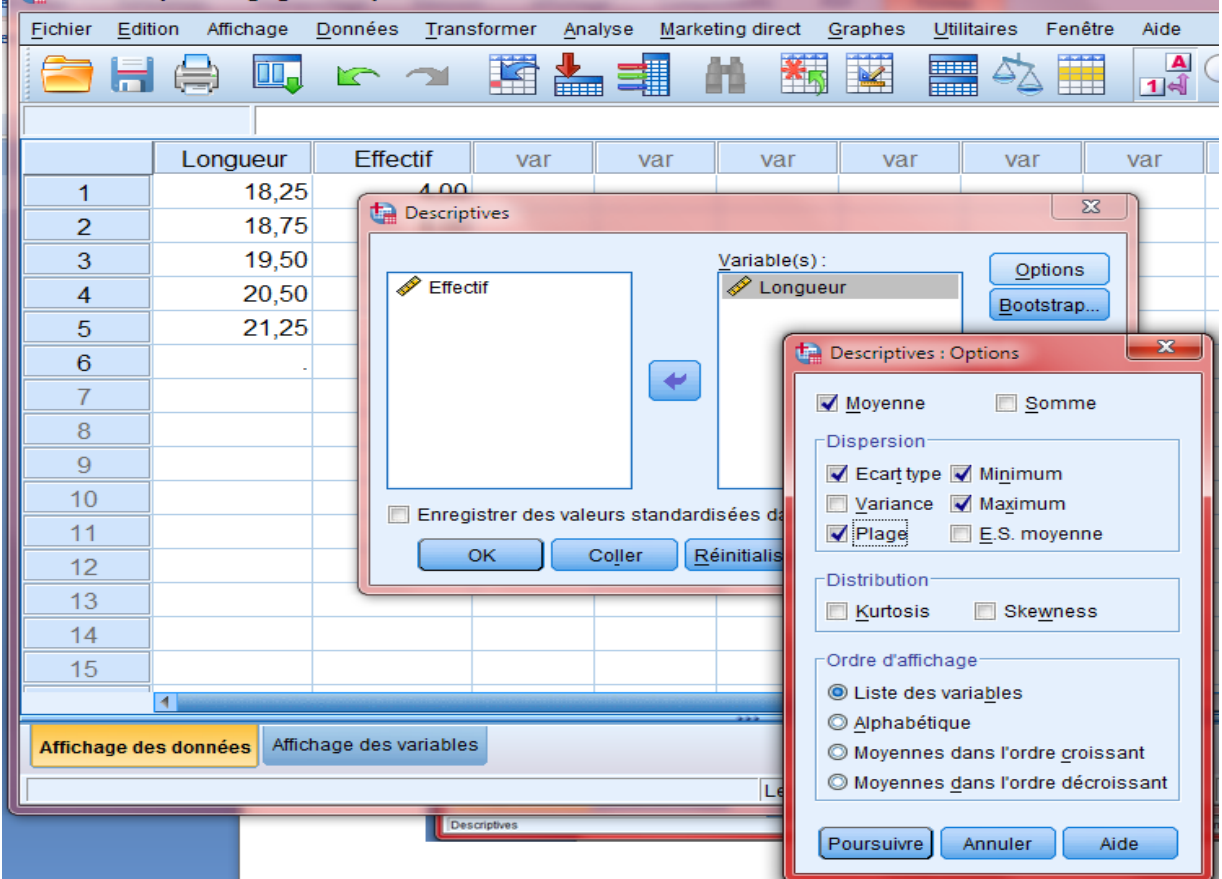

Sans titre3 (Ensemble de données2) - IBM SPSS Statistics Editeur de données

Les résultats affichés dans Viewer sont les suivants :

### **Statistiques descriptives**

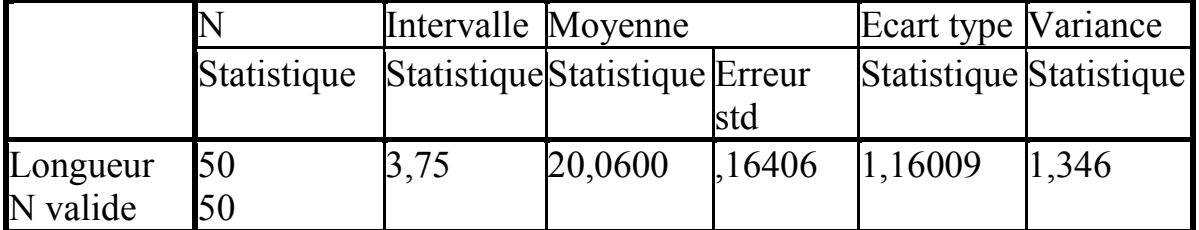

N : désigne la taille d'échantillon (ou population)

Intervalle : désigne l'étendu

La moyenne de la série statistique est de 20,06

L'erreur std : désigne l'erreur standard de la moyenne, il s'agit de l'écart type des moyennes

$$
Error Std = \frac{S_{\text{Corr}}}{\sqrt{N}} = \frac{1,16009}{\sqrt{50}} = 0,16406
$$

échantillonnales. Il est donné par la formule :

Les statistiques de l'écart type et de la variance sont des estimateurs sont biais de l'écart type et de la variance de la population.

# **2 ème entrée :**

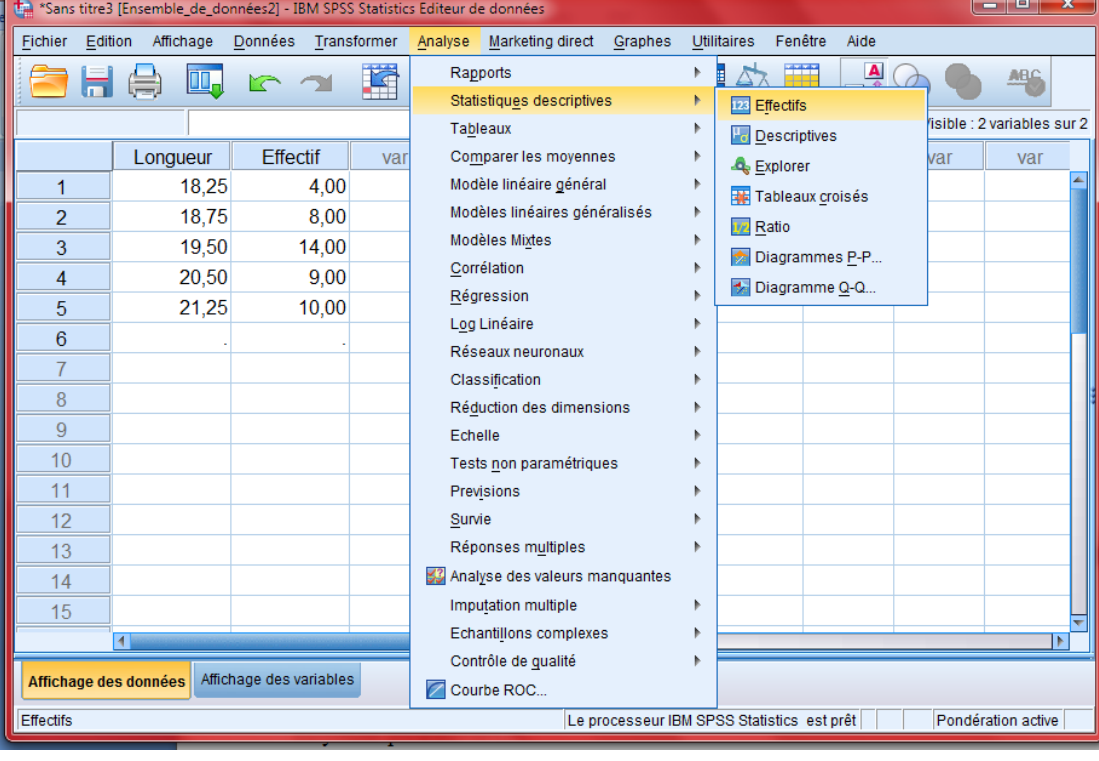

 $\rightarrow$ Sélectionnez menu analyse/Statistiques Descriptive/Effectifs

Une petite fenêtre de commande apparait à l'écran :

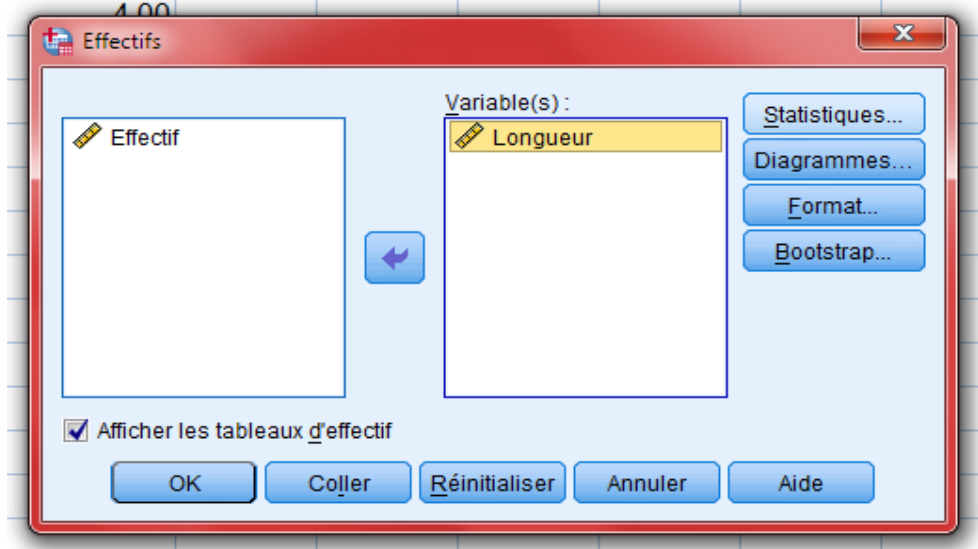

 $\rightarrow$  Déplacez la variable longueur vers la zone Variable (s) puis Cliquez sur Statistiques et cochez, variance/écart type/ Variance/Etendu/ Minimum, Maximum /E.S. moyenne /Somme/poursuivre/OK.

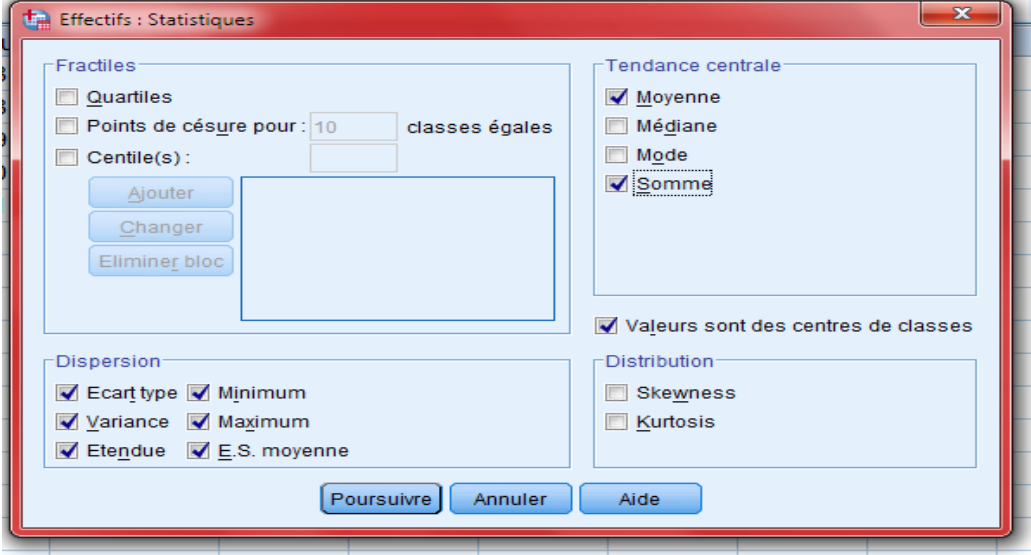

Les résultats sont affichés dans Viewer comme suit :

# **Statistiques**

Longueur

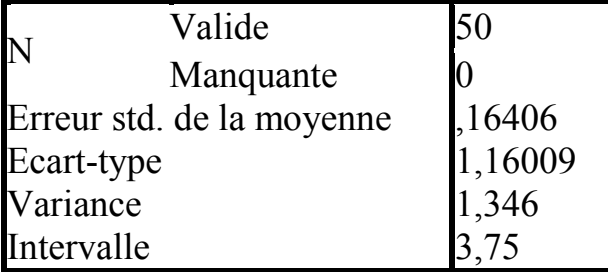

**3 ème Entrée** 

 $\rightarrow$ Sélectionnez menu analyse/Statistiques Descriptive/Explorer

Sélectionner Statistiques et cochez Descriptives/poursuivre/OK.

L'Out put produit par SPSS est le suivant :

### **Descriptives**

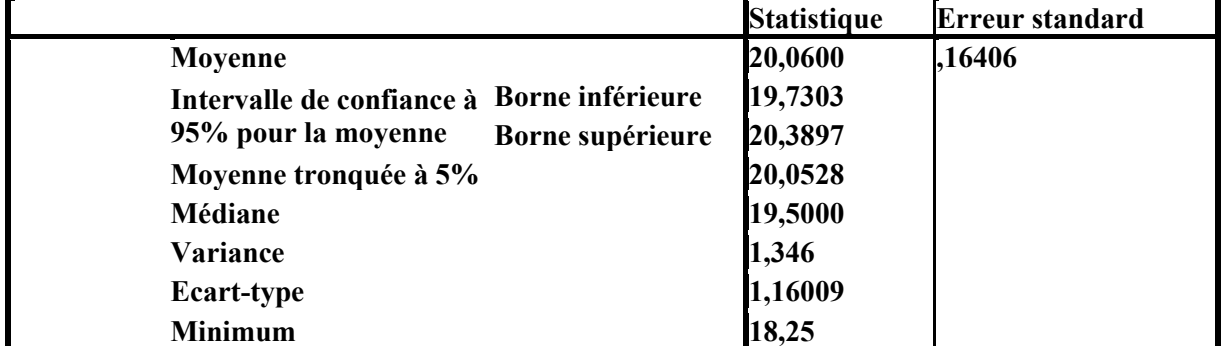

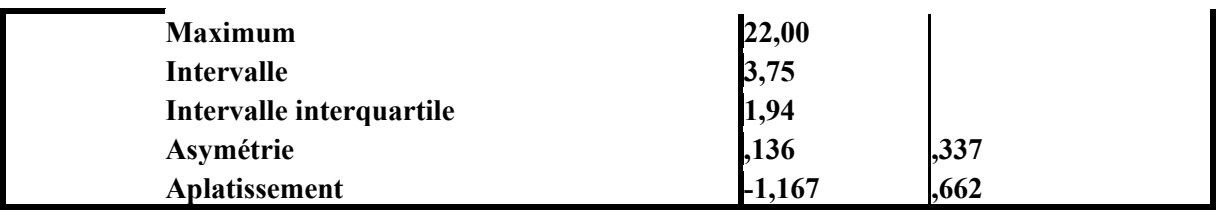

Cette entrée génère deux nouvelles statistiques qui ne figurent pas dans les autres entrées, il s'agit de l'intervalle de confiance de la moyenne à 95% et de la moyenne tronquée à 5%.

\* L'intervalle de confiance désigne que la moyenne de la population est encadrée par 19,73 et 20,38 avec une probabilité de 0,95. Cet intervalle est calculé sur la base de la moyenne de l'échantillon qui est de 20,06.

\* la moyenne tronquée n'est pas trop différente de la moyenne courante. Ceci signifie qu'il n'y a pas assez des valeurs aberrantes dans cette série statistique. Car la moyenne tronquée est calculée après avoir éliminé 5% des observations des deux côtés de la distribution supposée ranger par ordre croissant.

Les autres statistiques sont éclairées ci-haut.

# **4 ème entrée :**

On peut accéder à ces statistiques et bien d'autres statistiques à travers le menu analyse/ rapport/Récapitulatif des observatuions/ déplacer la variable d'étude dans la zone variables puis déplacer les statistiques souhaitées/poursuivre/ OK.

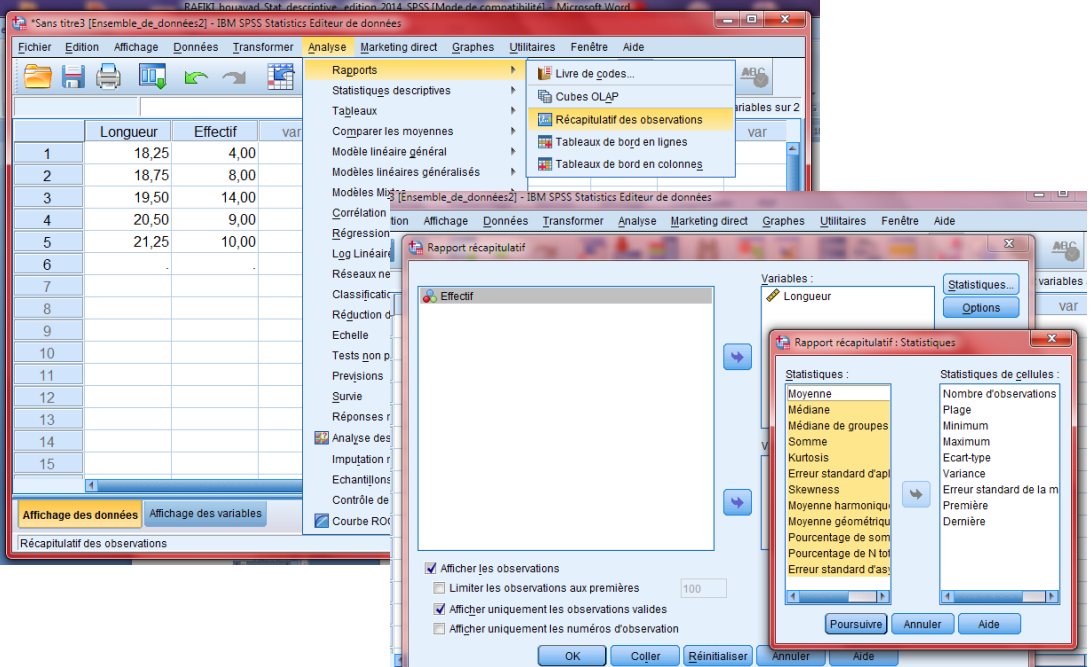

Les résultats produits par SPSS sont les suivants :

|       |                       | Longueur |
|-------|-----------------------|----------|
|       |                       | 18,25    |
| 2     |                       | 18,75    |
| 3     |                       | 19,50    |
| 4     |                       | 20,50    |
| 5     |                       | 21,25    |
| Total | N                     | 45       |
|       | Intervalle            | 3,00     |
|       | Minimum               | 18,25    |
|       | Maximum               | 21,25    |
|       | Ecart-type            | 1,01171  |
|       | Variance              | 1,024    |
|       | Erreur standard de la | ,15082   |
|       | moyenne               |          |
|       | Premier               | 18,25    |
|       | Dernier               | 21,25    |

Récapitulatif des observations

# **II- Théorie statistiques bi-variée et sa mise en pratique par SPSS Version 20 FR**

# **A- Production du tableau de contingence par SPSS.**

# **Méthode de saisie du tableau de contingence sous SPSS**

Supposons que nous disposons d'un tableau à double entrée ventilant le niveau d'instruction par sexe d'un échantillon de 2306 individus. Les deux variables que contienne le tableau sont qualitatives nominales.

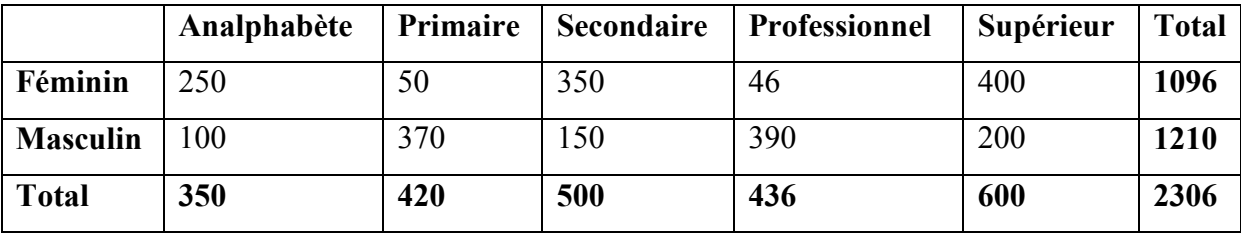

### **Création des variables**

Les variables qualitatives sont généralement codifiées par des codes numériques. On attribue des codes allant de 0,1,2 …..n, respectivement aux modalités de X et de Y. Dans notre exemple, la codification se présente ainsi :

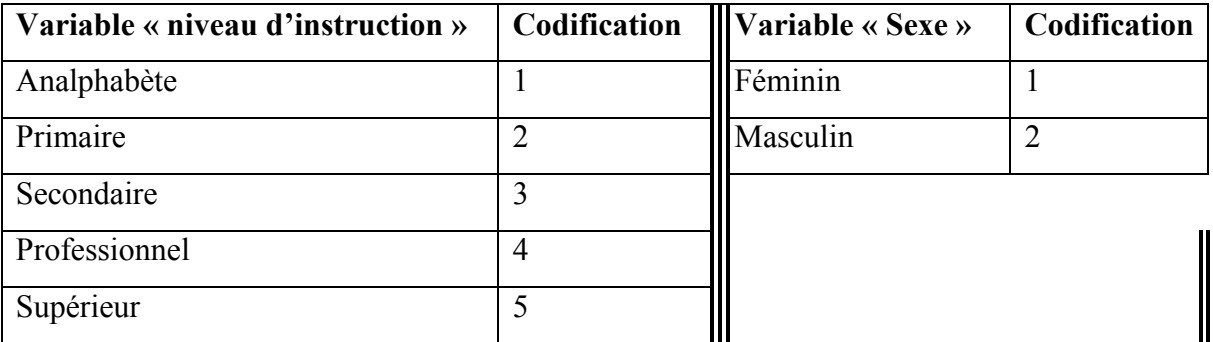

*Ces codes seront déclarés en même temps que les variables dans SPSS.*

 Dans SPSS, le tableau de contingence ci-dessus se produit par la déclaration de trois variables « **niveau d'instruction** ; **sexe et effectifs** ». la variable « niveau d'instruction » est nommée par exemple « Niveau\_d\_instruction » de type numérique et ses modalités sont codifiées respectivement de 1 à 5. La variable « Sexe » est nommée par son intitulé, de type numérique et codifié de 1 à 2. La dernière variable est l'effectif, elle joue le rôle de pondération donc elle doit être déclarée numérique et n'a pas besoin d'être codifiée. La saisie

des caractéristiques des variables se fait à travers l'onglet « affichage des variables » de l'éditeur de données de SPSS.

 Pour commencer cliquez sur l'onglet affichage des variables et créer trois variables numériques ainsi que leur codification comme l'illustre la figure suivante :

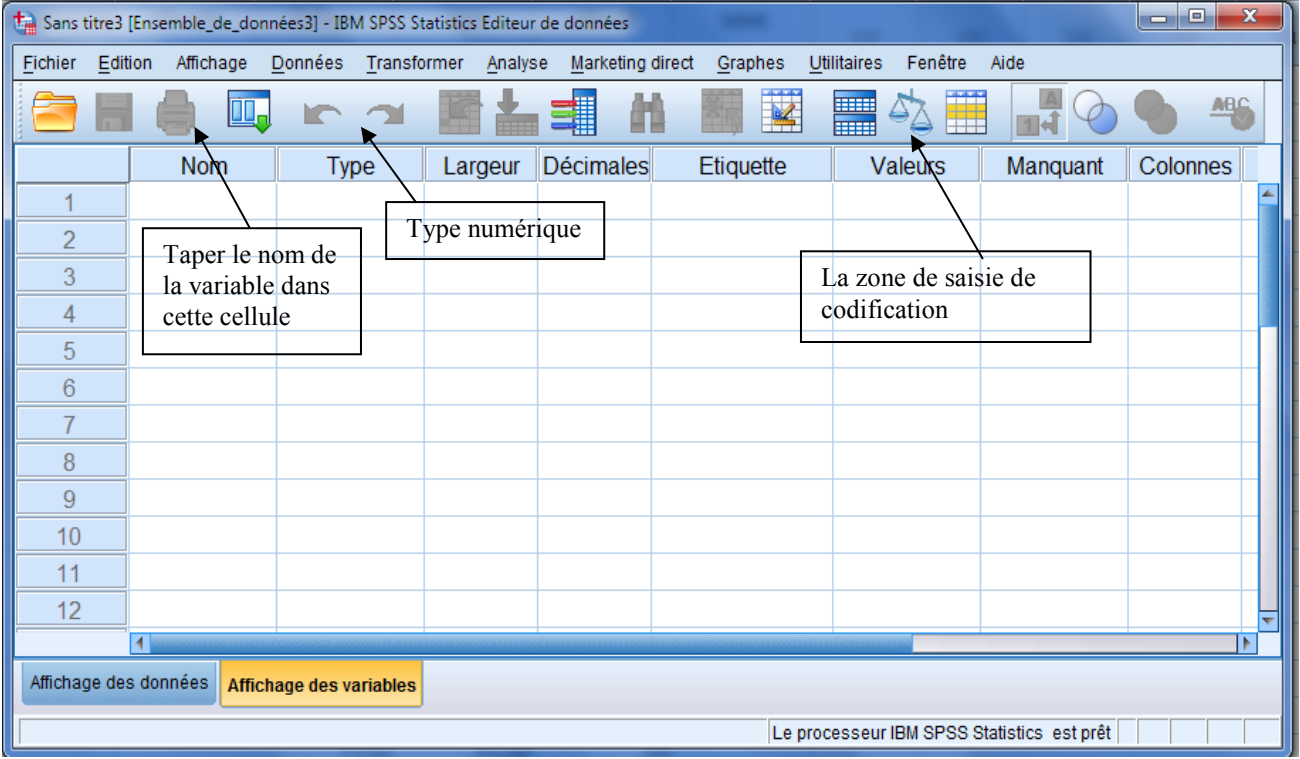

### **Fenêtre de déclaration des variables**

Dès le premier clic sur la zone valeurs, une petite boite de dialogue nommée

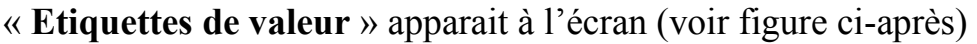

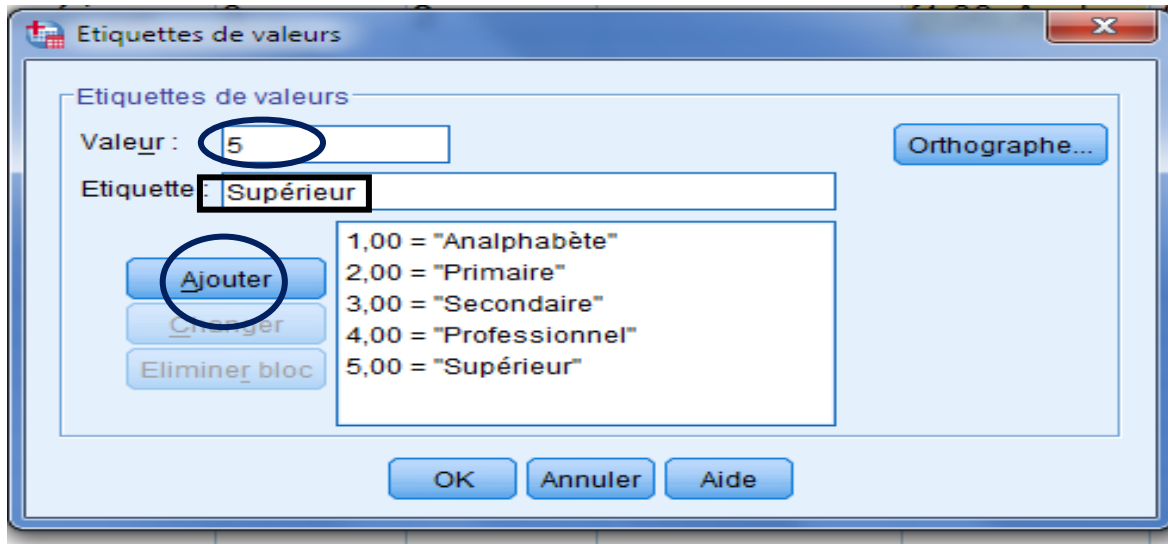

- 1- Taper le code de la modalité dans la zone valeur
- 2- Taper la modalité dans la zone Etiquette.
- 3- Cliquer sur ajouter.
- 4- Valider par OK après avoir terminé la saisie de tous les codes.

Ces manipulations aboutissent à la même fenêtre que celle-ci

### **Fenêtre de saisie des variables relatives au niveau d'instruction et sexe**

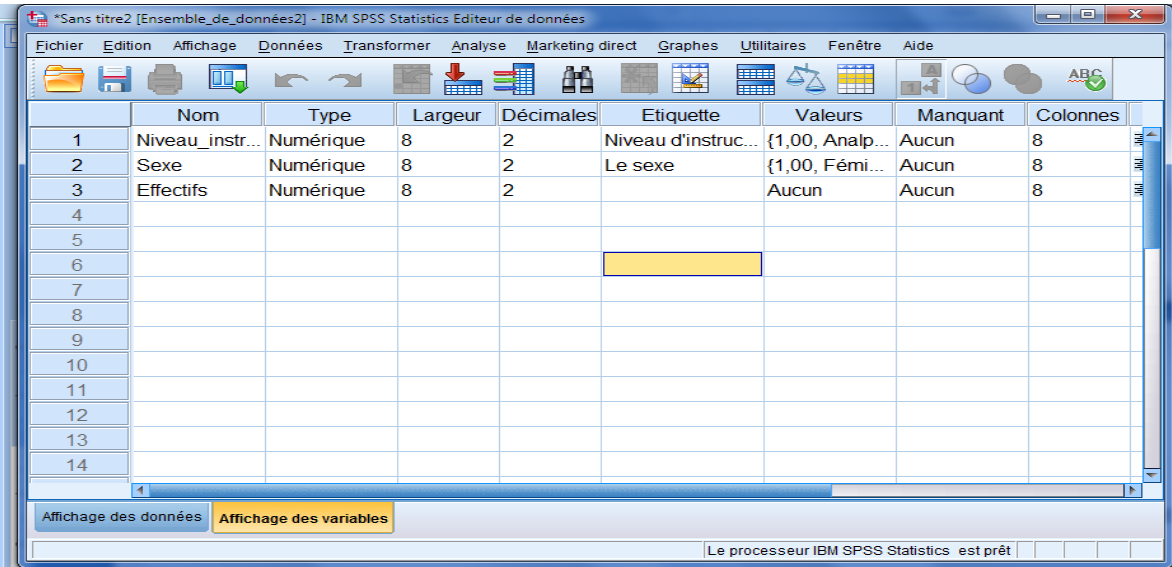

# **Saisie des données des variables**

Basculez maintenant au mode d'affichage des données, les données du tableau croisé initial, doivent être saisies de la même manière telles qu'elles apparaissent dans le tableau suivant :

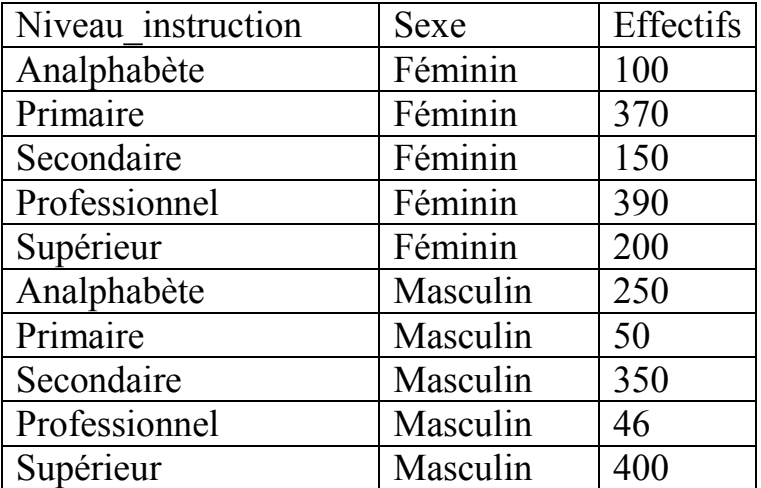

En voici la fenêtre de l'affichage de données de SPSS après la saisie de ces données :

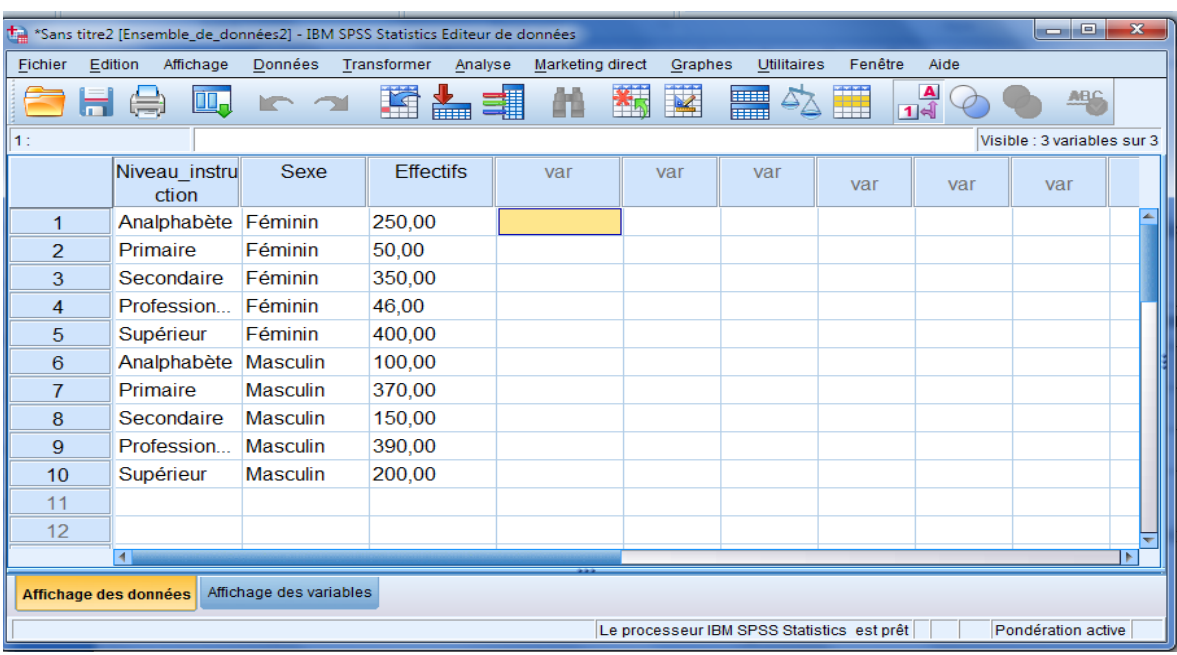

### **Fenêtre de saisie des données des variables niveau d'instruction et sexe**

# **Pondération des variables par l'effectif**

La dernière étape est la pondération des variables par l'effectif. Dans le menu données/ pondérer les observations/Déplacer la variable effectif dans la zone correspondante/OK.

Pour obtenir le tableau croisé initial, il suffit de procéder par le Menu Analyse/Statistique Descriptives/tableaux croisés/déplacez Sexe par ligne et Niveau d instruction par colonne/valider par OK.

En voici les résultats explorés par SPSS.

#### Tableau croisé Le sexe \* Niveau d'instruction

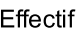

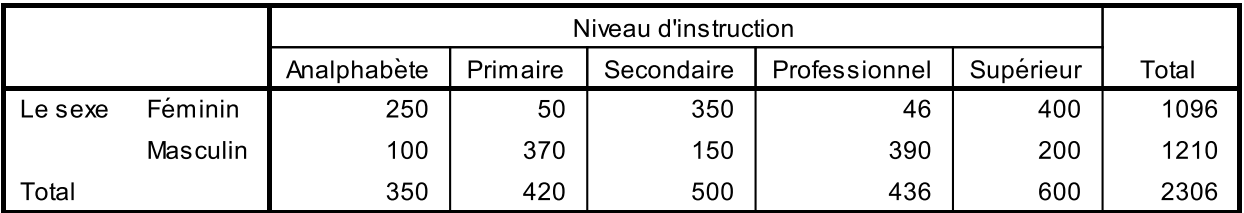

### **B- Le lancement des analyses statistiques relatives au tableau croisé**

# **Calcul des fréquences conjointes par SPSS:**

Menu Analyse /Statistiques descriptives/Tableau croisé/ déplacement des variables en ligne et en colonne/ Cellules/ cocher total/poursuivre/OK

### **Calcul des fréquences marginales de X par SPSS.**

Menu Analyse /Statistiques descriptives/Tableau croisé/ déplacement des variables en ligne et en colonne/ Cellules/ cocher lignes/poursuivre/OK

## **Calcul des fréquences marginales de X par SPSS.**

Menu Analyse /Statistiques descriptives/Tableau croisé/ déplacement des variables en ligne et en colonne/ Cellules/ cocher Position /poursuivre/OK

• Calcul des effectifs théoriques (Attendus)

Menu Analyse /Statistiques descriptives/Tableau croisé/ déplacement des variables en ligne et en colonne/ Cellules/ cocher attendus /poursuivre/OK

# **C- Mesure d'association entre deux variables qualitatives nominales par le Khi-2**

**Les étapes du test sont :** 

**Etape 1 : Formulation des hypothèses à tester :** 

 $H_{\circ}$ : X et Y sont indépendan tes  $H_1$ : X et Y sont dépendante s

**Etape 2 : Calcul des effectifs théoriques de chaque cellules**

$$
O_{\text{théorigues}} = \frac{n_{i*} * n_{*J}}{n_{**}}
$$

**Etapes 3** : Comparaison entre les effectifs théoriques et observés par le calcul de la statistique de Khi-2

$$
KHi-2=\sum_{i=1}^{q}\sum_{j=1}^{p}\frac{\left(O_{theoriques}-O_{Observees}\right)^{2}}{O_{theoriques}}
$$

# **Etape 4 : Prise de décision statistique**

Si Khi-2 =0 ou très proche de zéro alors les deux variables sont indépendantes Si Khi-2 est loin de zéro alors les deux variables sont dépendantes.

### **Application par SPSS :**

# **On reprend le tableau ci-dessus croissant le sexe avec le niveau d'instruction.**

**Objet :** on va chercher s'il existe une association entre le niveau d'instruction et le sexe ou aucune association ne peut être décelée.

# **Procédure sous SPSS.**

Menu Analyse/ Statistiques descriptives/Tableau croisé/Statistiques/Cochez Chi-

# 2/poursuivre/Ok

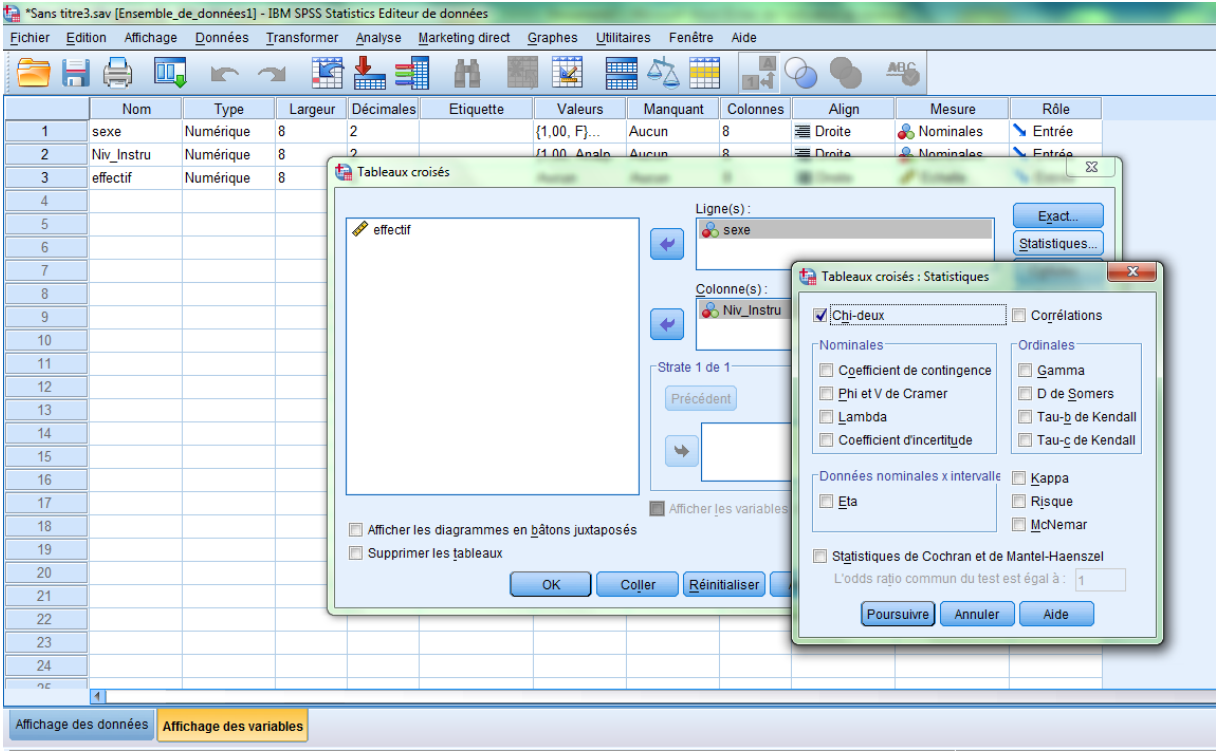

# **Le listing des résultats**

**Tests du Khi-deux** 

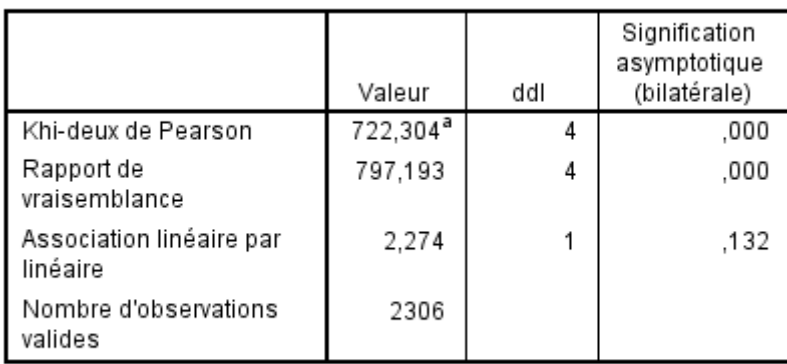

a. 0 cellules (0,0%) ont un effectif théorique inférieur à 5. L'effectif théorique minimum est de 166,35.

La statistique de khi-2 est de 722,304, elle est loin de zéro d'où les deux variables sont liées. En ce sens, la tendance générale dans les données montre que le sexe féminin est généralement analphabètes ou ont un niveau secondaire. Alors que les masculins ont un niveau primaire ou professionnel.